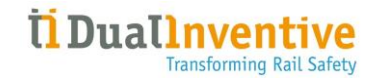

# MANUEL UTILISATEUR MTinfo 3000-INSIGHT WEB APPLICATION

Version1.8 16 Février 2024

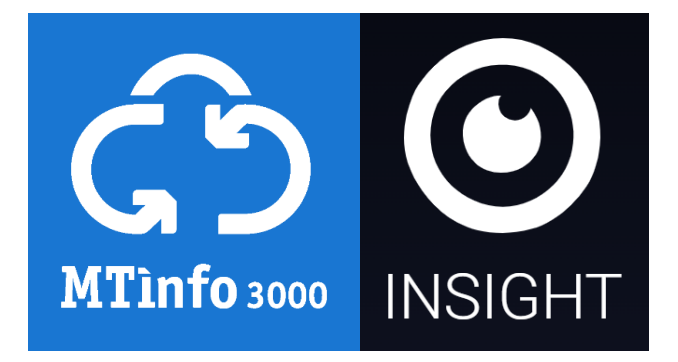

#### Informations importantes :

• Exigences du système :

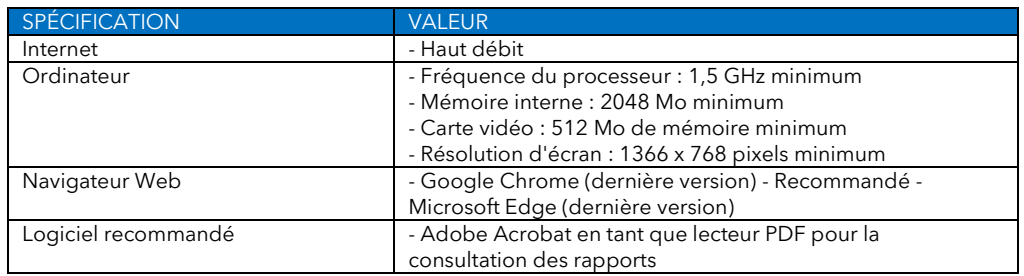

- Vous ne pouvez utiliser MTinfo 3000-INSIGHT que sous réserve d'y être autorisé par l'entité utilisatrice et de disposer des droits d'accès et d'utilisation appropriés.
- L'incompatibilité du matériel, des paramètres de logiciels, les pare-feu, etc. sont susceptibles de limiter la connexion à MTinfo 3000-INSIGHT.
- L'utilisation des fonctionnalités des applications mobiles requiert l'utilisation d'un téléphone Android ou iPhone disposant des dernières mises à jour installées.
- Une connexion internet est nécessaire.

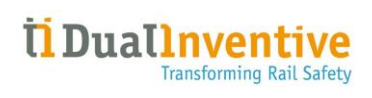

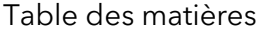

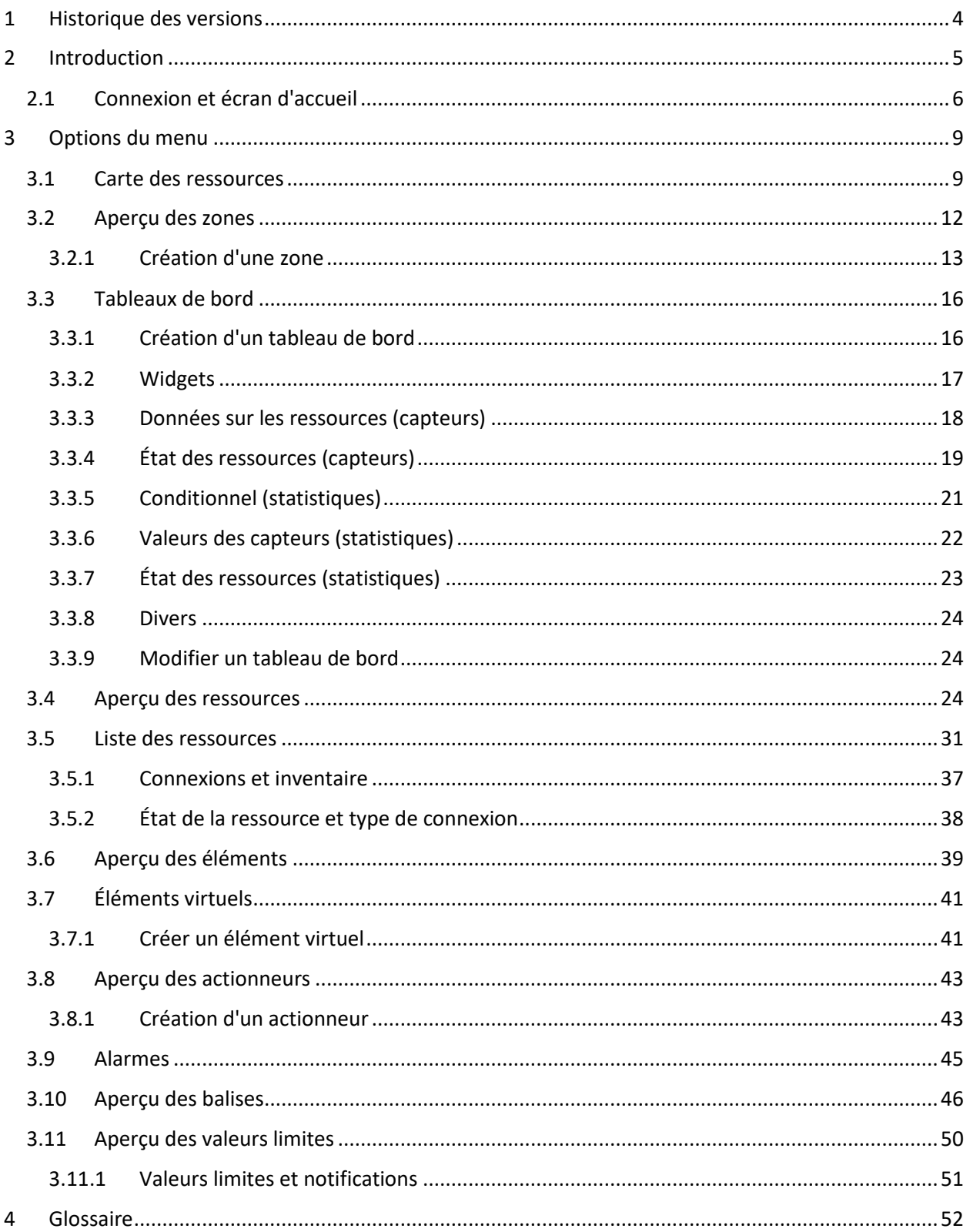

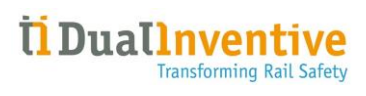

# <span id="page-3-0"></span>1 Historique des versions

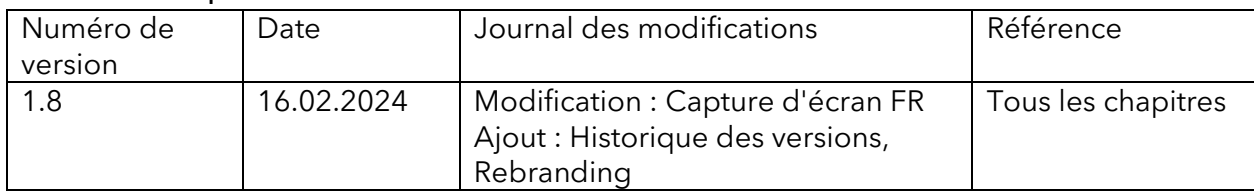

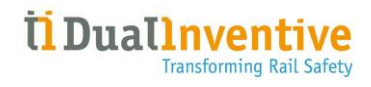

# <span id="page-4-0"></span>2 Introduction

INSIGHT est l'interface de l'écosystème cloud privé de pointe d'AnyWare via laquelle les données en temps réel sur les ressources sont mises à disposition à partir d'un large éventail de systèmes différents (existants) et est liée aux connaissances numérisées de la discipline où elles peuvent être surveillées et contrôlées.

Trois types de connexion de ressources différents pouvant être surveillés et contrôlés dans INSIGHT sont disponibles :

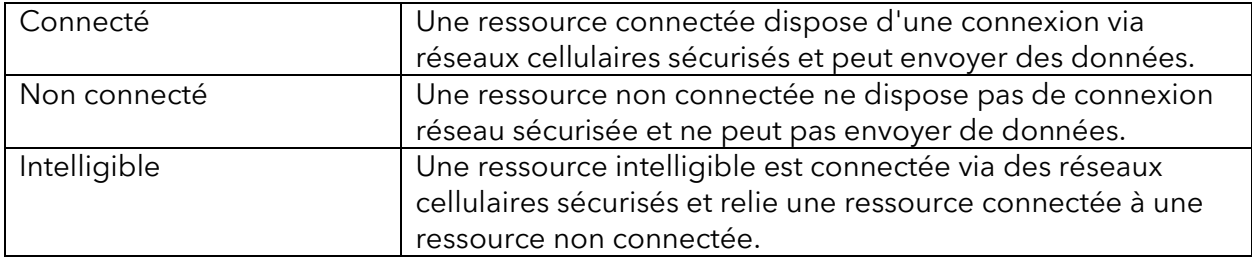

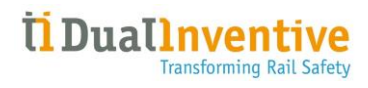

## <span id="page-5-0"></span>2.1 Connexion et écran d'accueil

Sur la page de connexion, saisissez votre adresse E-mail et votre mot de passe ou utilisez les informations d'identification MTinfo 3000:

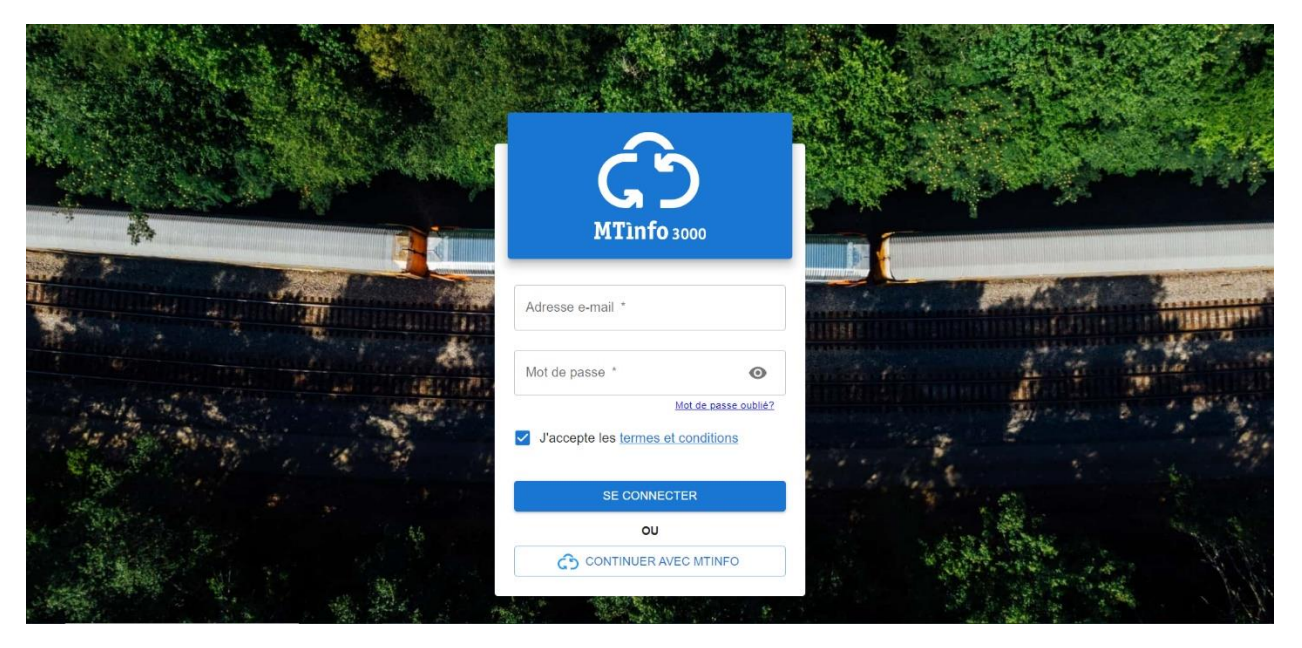

Une fois connecté, l'écran d'accueil s'affiche avec une barre de menu sur le côté gauche, par défaut, il affiche la carte des ressources :

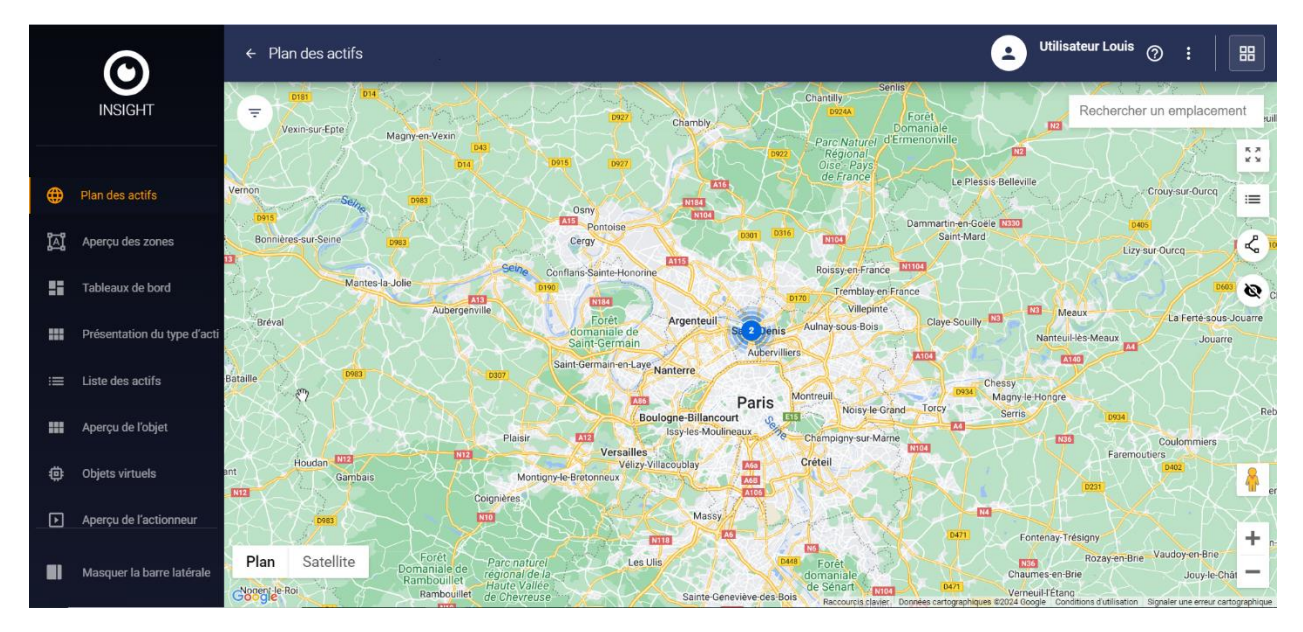

Le menu sur le côté gauche affiche les éléments suivants :

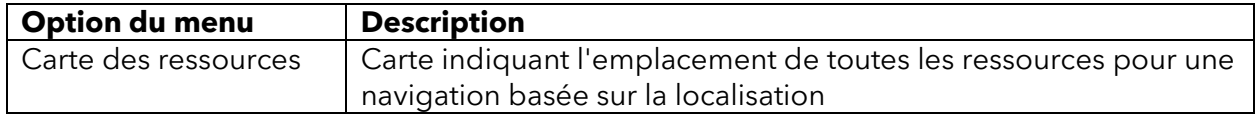

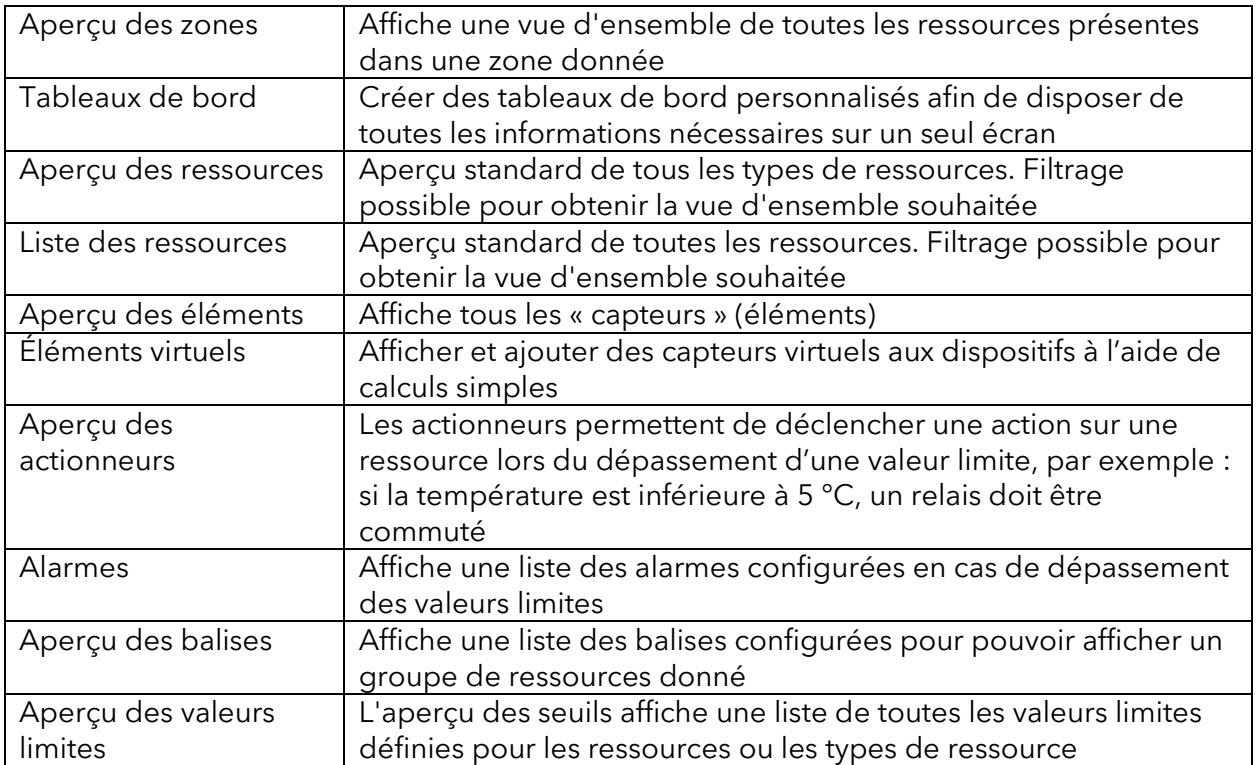

La langue du profil de l'utilisateur peut être modifiée en sélectionnant « Profil » après avoir cliqué sur le symbole ( ) en haut à droite :

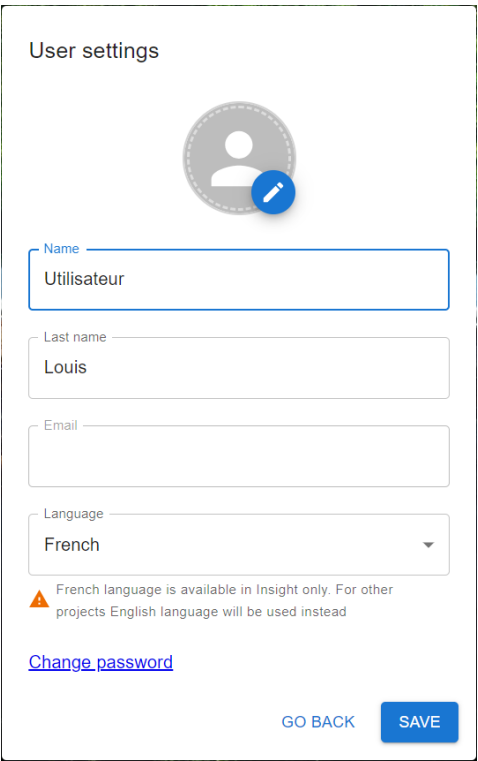

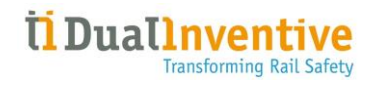

Cliquez sur ENREGISTRER pour valider les modifications.

Il est également possible de modifier les paramètres utilisateur et/ou de notifications en sélectionnant « Paramètres » :

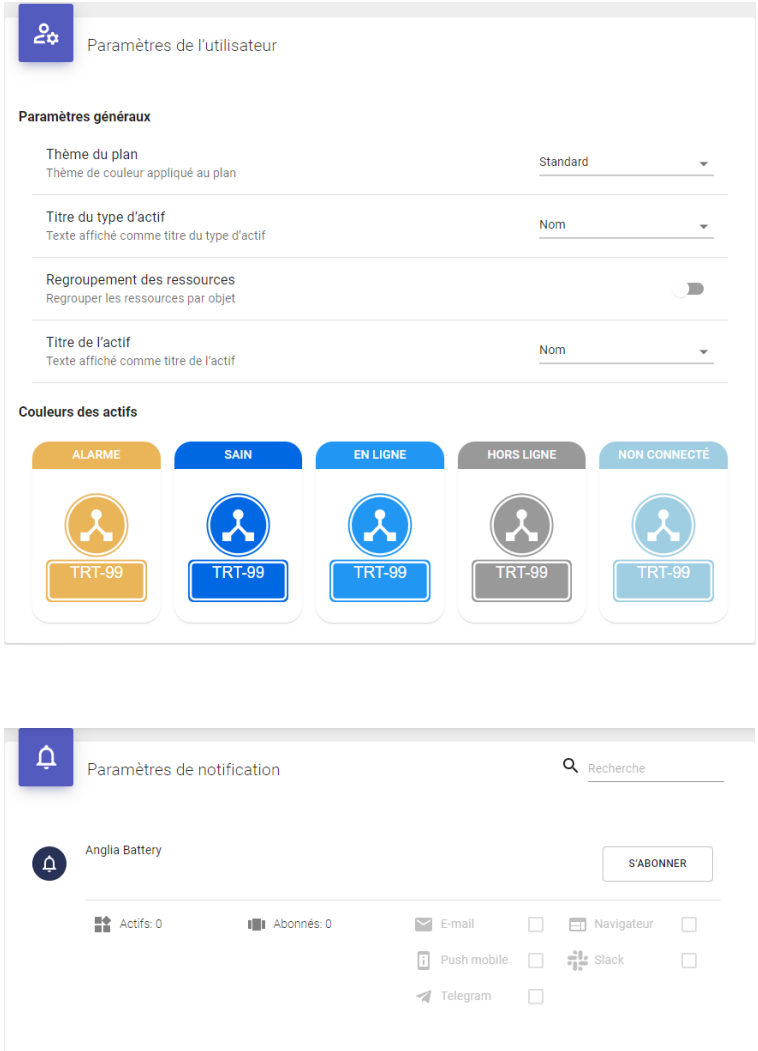

Les paramètres par défaut ci-dessus sont prédéfinis dans « Mise en place » par l'administrateur de l'entité. L'utilisateur peut choisir le canal via lequel les notifications doivent être reçues. Un clic sur S'ABONNER active les notifications et sur SE DÉSABONNER les désactive.

Remarque : Si un canal est grisé, l'administrateur de l'entité doit être contacté pour savoir s'il peut être activé pour l'utilisateur.

Voir le [Chapitre 3.11.1](#page-50-0) pour savoir comment configurer les notifications en fonction de valeurs limites.

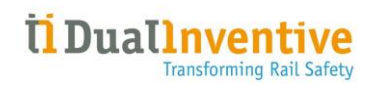

# <span id="page-8-0"></span>3 Options du menu

### <span id="page-8-1"></span>3.1 Carte des ressources

L'option de menu **Carte des ressources** affiche les ressources d'une région donnée :

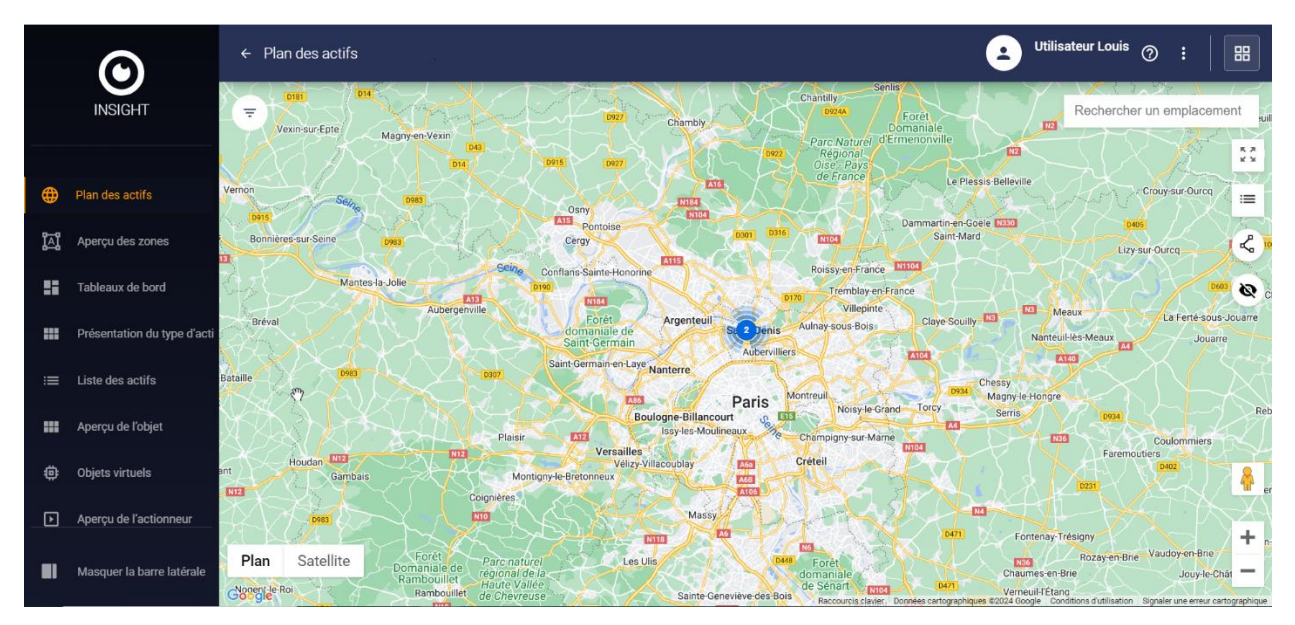

Un clic sur l'icône filtre ( $\equiv$ ) permet de filtrer les ressources affichées :

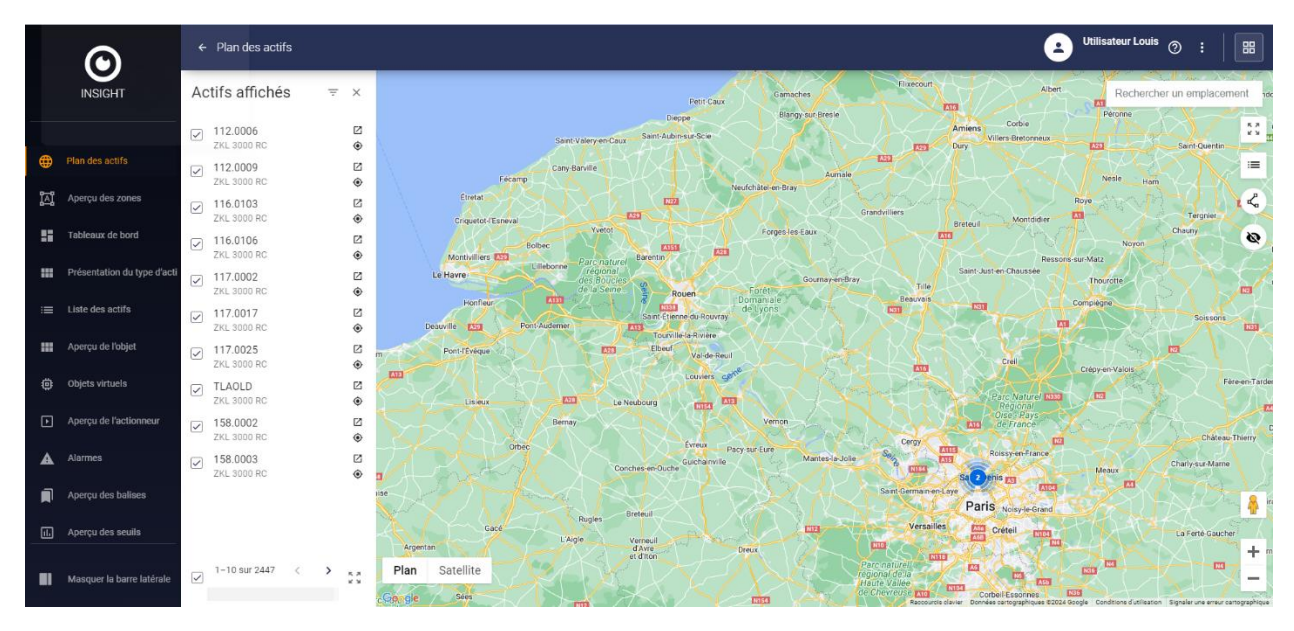

Un clic sur une ressource permet d'afficher des détails supplémentaires, ex :

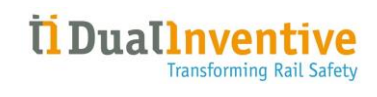

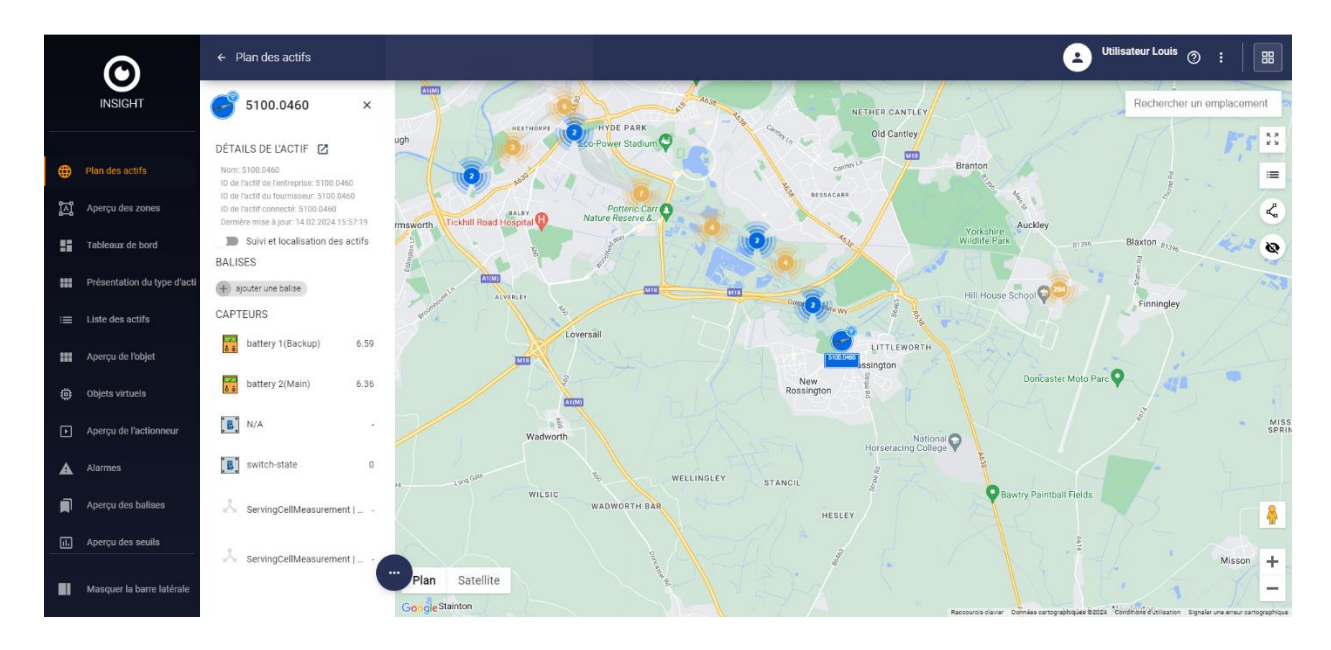

Un clic sur DÉTAILS DES RESSOURCES permet d'afficher des informations détaillées sur la ressource sélectionnée :

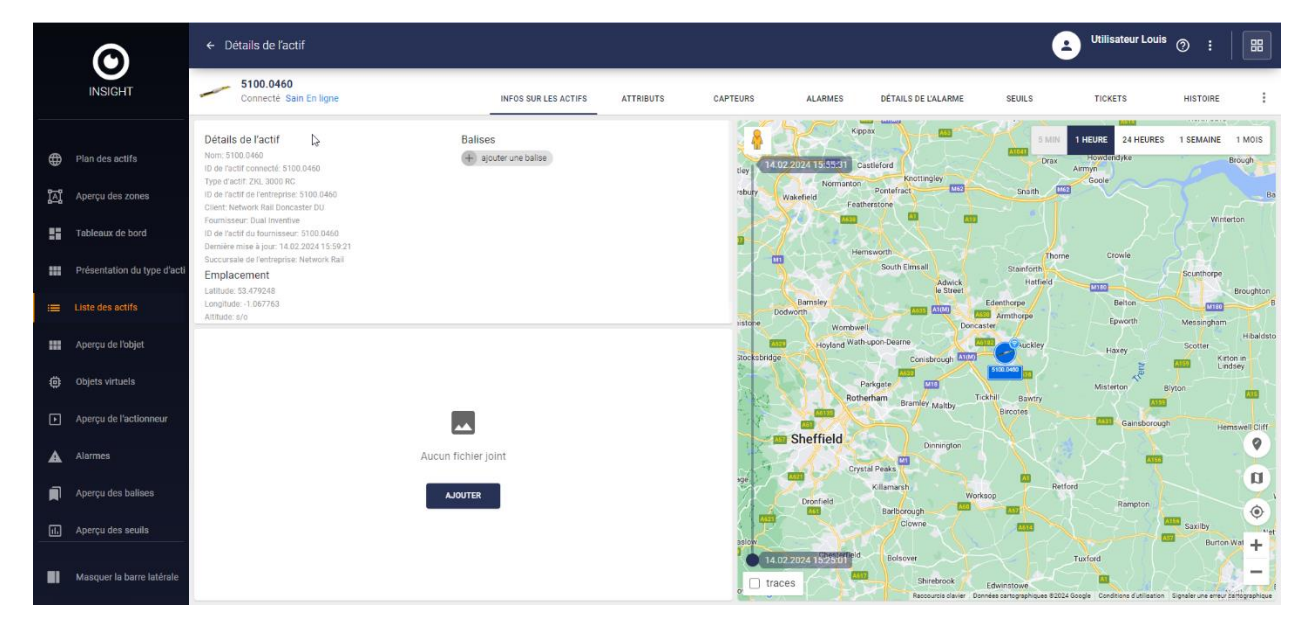

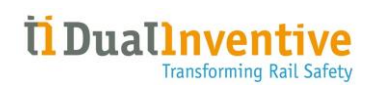

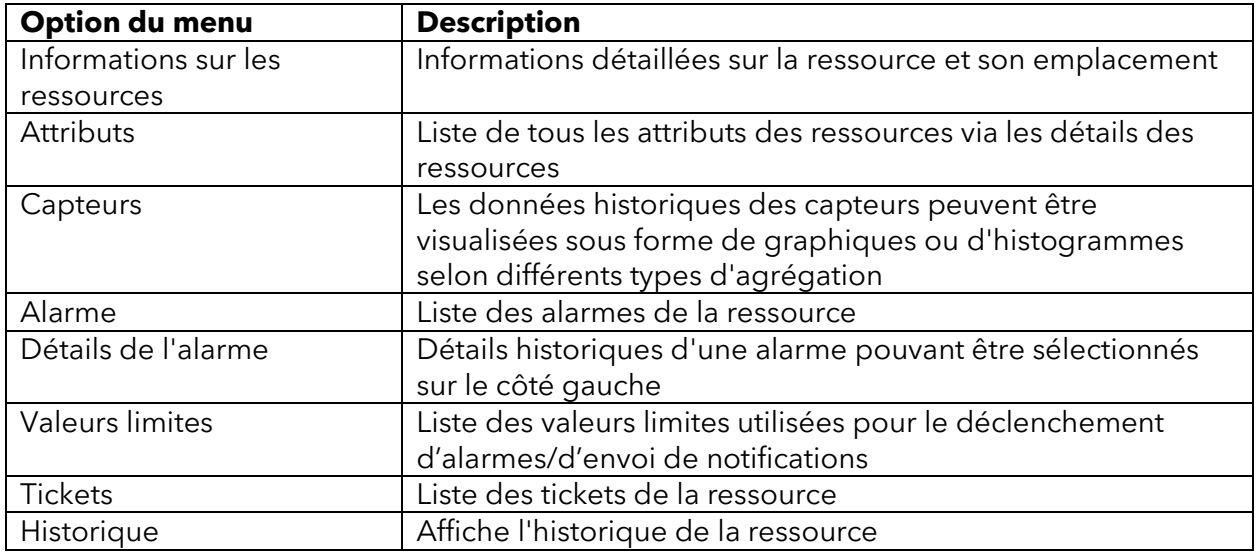

Il est possible d'ajouter une balise, ceci pouvant être utile lors de l'application d'un filtre dans les aperçus.

L'option de menu **liste des ressources** permet d'afficher la même page d'informations détaillées.

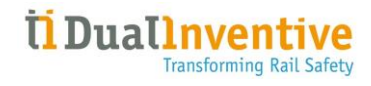

## <span id="page-11-0"></span>3.2 Aperçu des zones

L'option de menu **Aperçu des zones** affiche toutes les zones personnalisées qui ont été créées, ex :

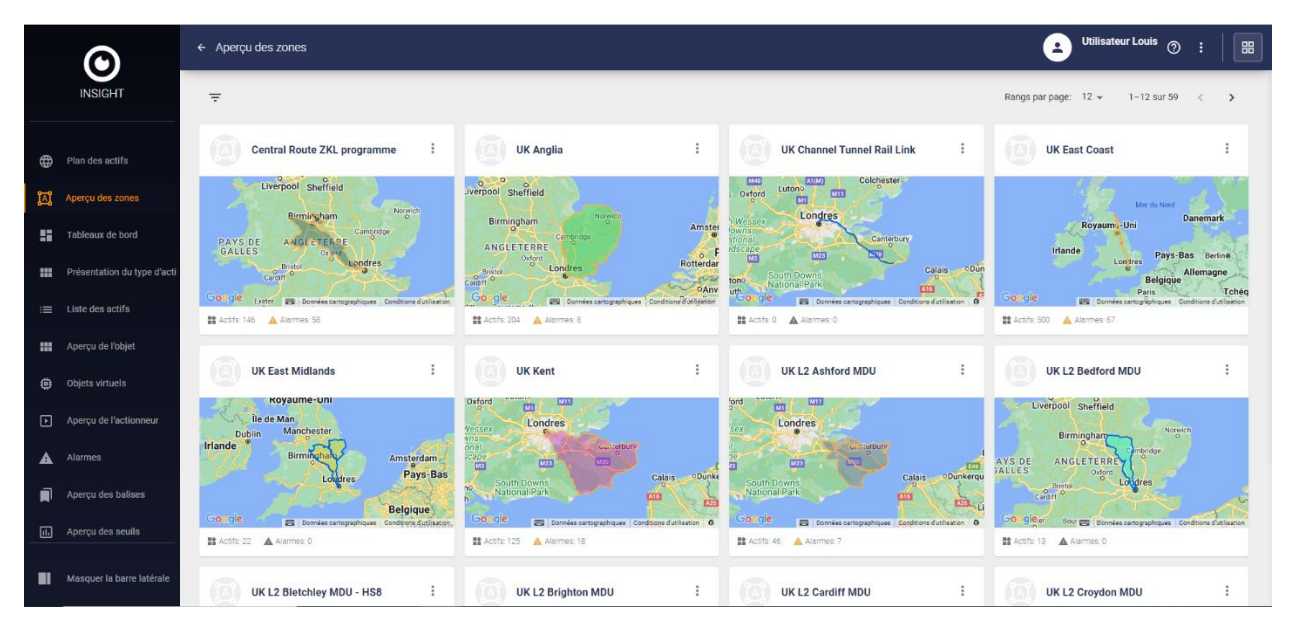

Lorsque vous sélectionnez une zone ou un intitulé de zone, la carte de la zone s'ouvre et affiche la zone sélectionnée de manière plus détaillée.

En survolant une zone et en cliquant sur pour une ou plusieurs zones, celles-ci peuvent être affichées ensemble sur l'aperçu des zones.

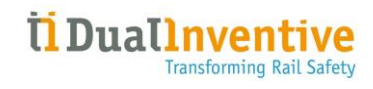

 $\leftarrow$  Plan des actifs  $\odot$  $\begin{array}{c} 1.3 \\ 1.3 \\ 1.3 \end{array}$  $\lambda$ Satellite Plan

Un clic sur l'icône  $\prod$  affiche la carte des ressources ainsi que les zones sélectionnées, ex :

# <span id="page-12-0"></span>3.2.1 Création d'une zone

Une zone peut être créée sur la carte des ressources en cliquant sur l'icône sur le côté droit : ረ

Il est possible de créer plusieurs zones (qui seront considérées comme une seule zone) en cliquant sur l'icône suivante en haut au centre :  $+$ 

Si une zone doit être supprimée, il est possible de le faire en cliquant sur l'icône suivante en haut au centre :  $\overline{\mathbb{D}}$ 

Après avoir dessiné une ou plusieurs zones, celles-ci doivent être enregistrées en cliquant sur l'icône suivante en haut au centre :

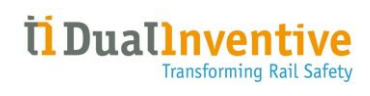

#### Un nom de zone doit être saisi :

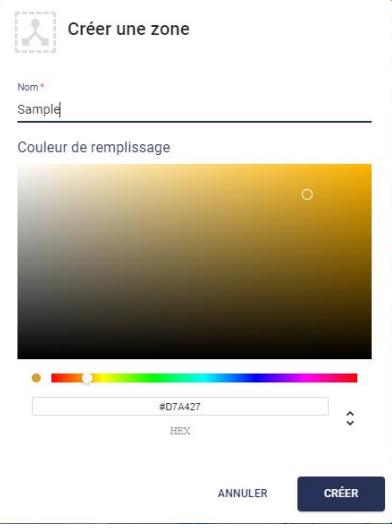

La zone est désormais visible sur la carte des ressources :

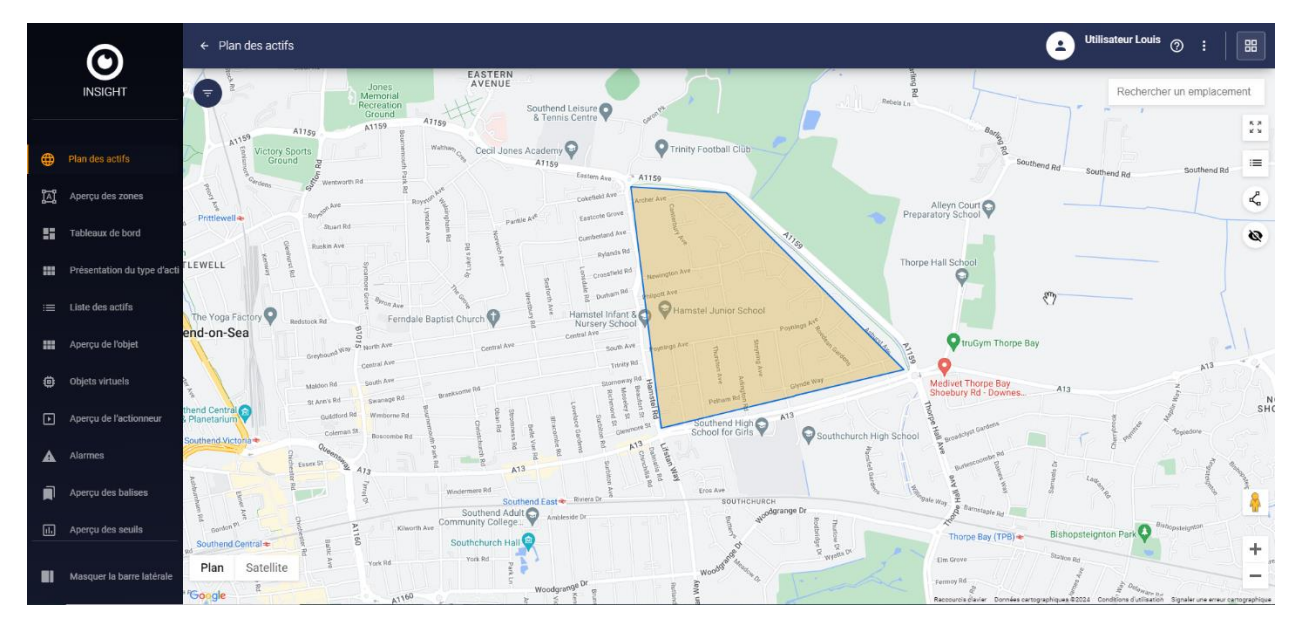

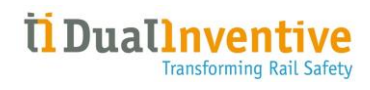

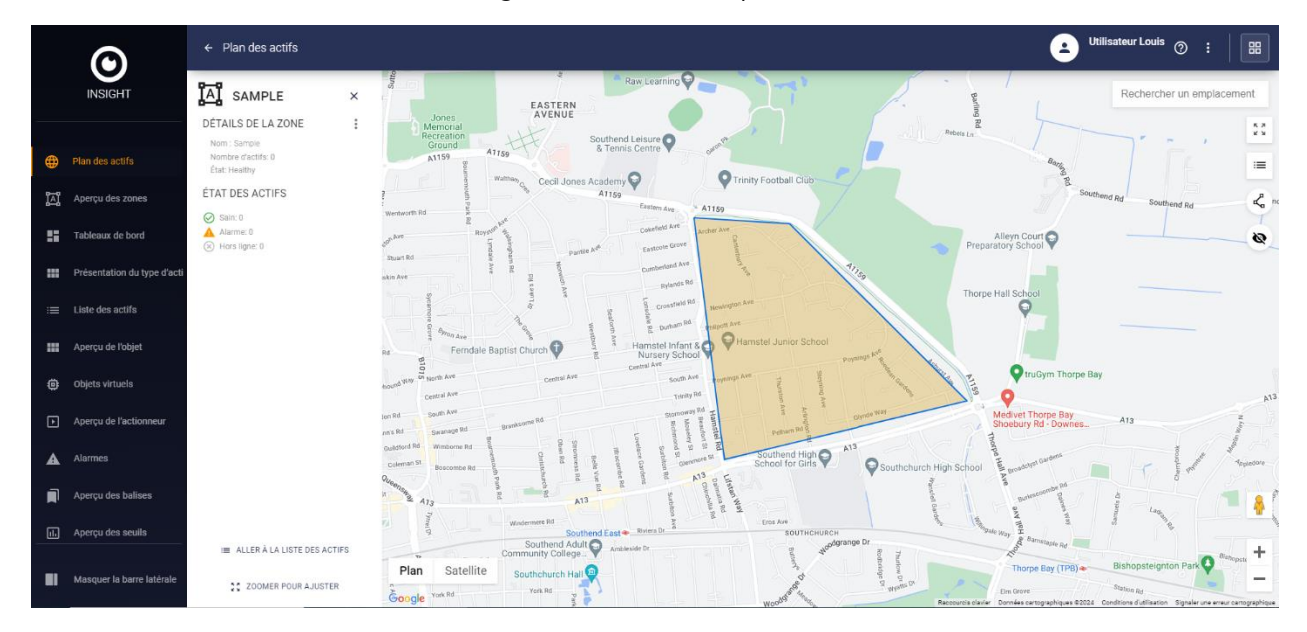

Un clic sur la zone entraine l'affichage d'informations plus détaillées :

les détails de la zone et l'état de la ou des ressources qui s'y trouvent sont affichés.

Il est également possible de modifier ou de supprimer la zone sélectionnée ( ) et d'accéder à la liste des ressources en bas de page.

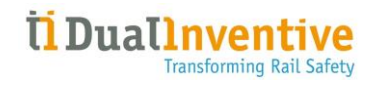

# <span id="page-15-0"></span>3.3 Tableaux de bord

L'option de menu **Tableaux de bord** affiche les tableaux de bord disponibles :

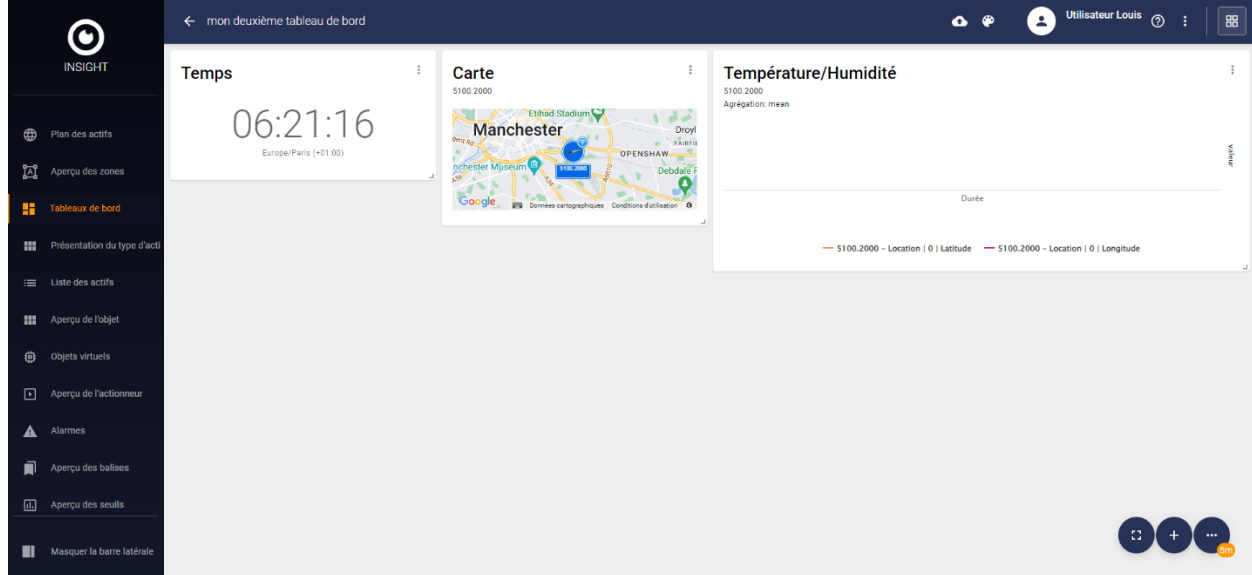

## <span id="page-15-1"></span>3.3.1 Création d'un tableau de bord

Pour créer un nouveau tableau de bord, cliquez sur l'icône  $\frac{1}{1}$  dans le coin inférieur droit :

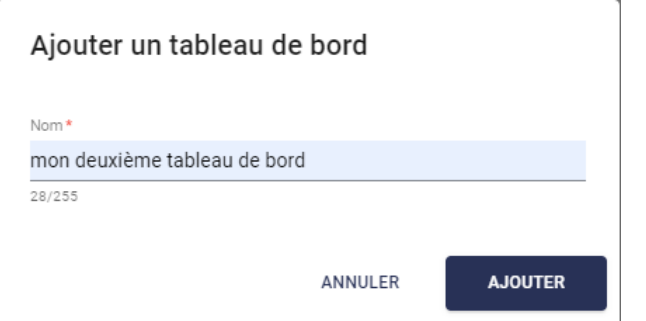

Entrez un nom pour le tableau de bord et cliquez sur AJOUTER.

Un clic sur l'icône **permet de sélectionner une couleur d'arrière-plan et/ou de police.** 

Un clic sur l'icône **c** permet de charger une icône pour le tableau de bord.

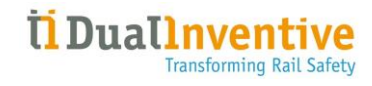

#### <span id="page-16-0"></span>3.3.2 Widgets

Chaque widget peut être modifié ou supprimé en cliquant sur l'icône . Certains widgets peuvent également être affichés en plein écran ou d'afficher plus de détails.

Pour ajouter un nouveau widget cliquez sur l'icône  $\frac{1}{x}$  en bas à droite. La fenêtre suivante s'affiche :

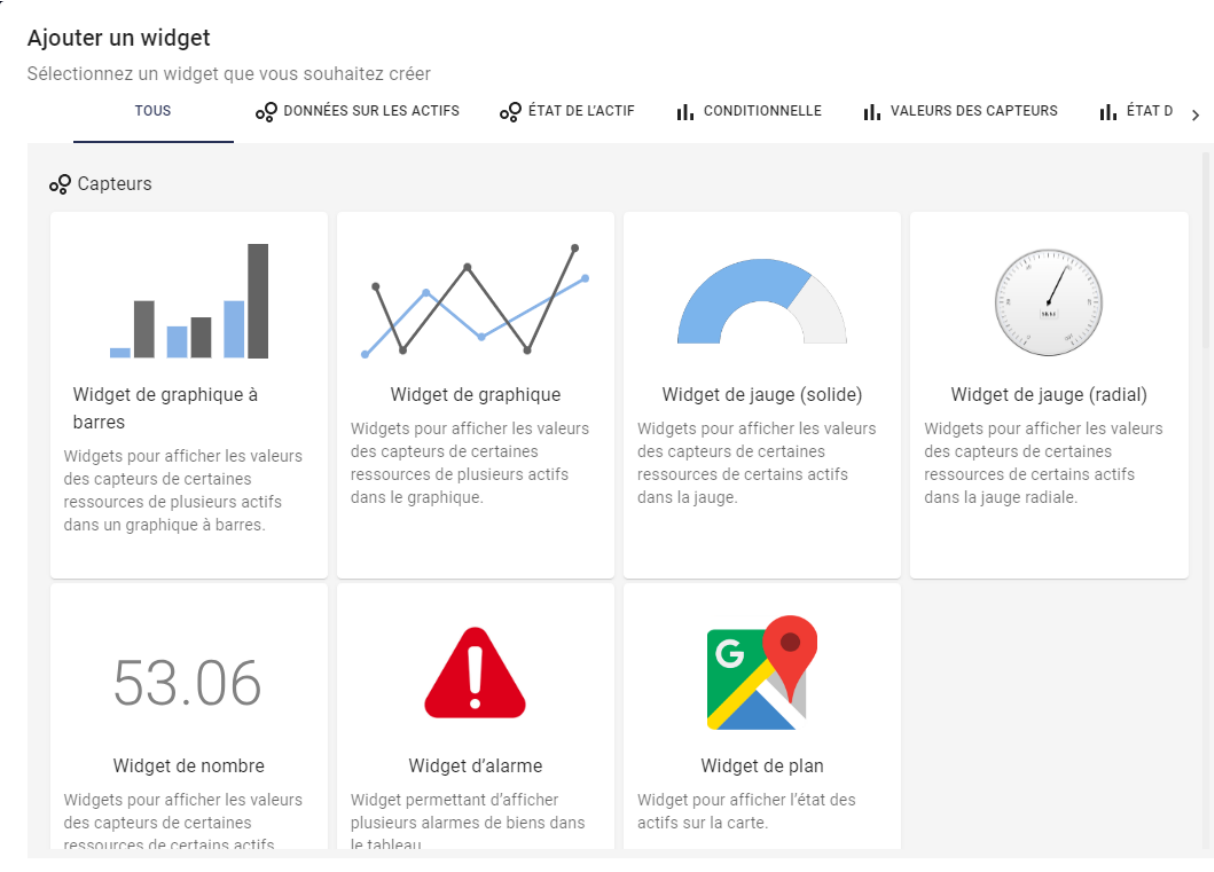

ANNULER

L'onglet TOUT affiche tous les widgets disponibles. Les chapitres suivants décrivent chaque onglet plus en détail.

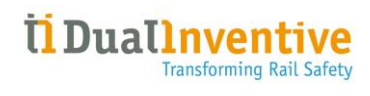

#### <span id="page-17-0"></span>3.3.3 Données sur les ressources (capteurs)

Les différents widgets suivants sont disponibles :

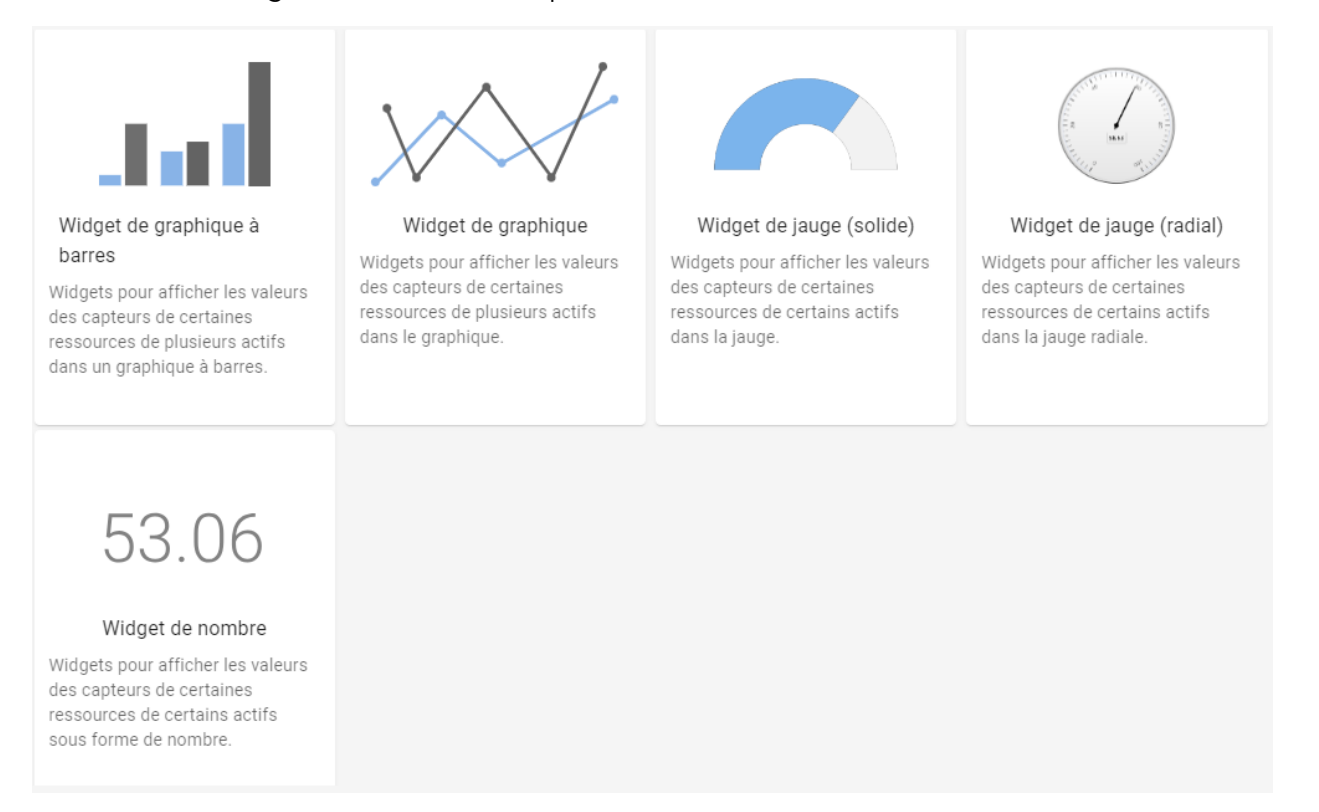

En sélectionnant par exemple **Nombre**, la fenêtre *Ajouter un widget* s'affiche :

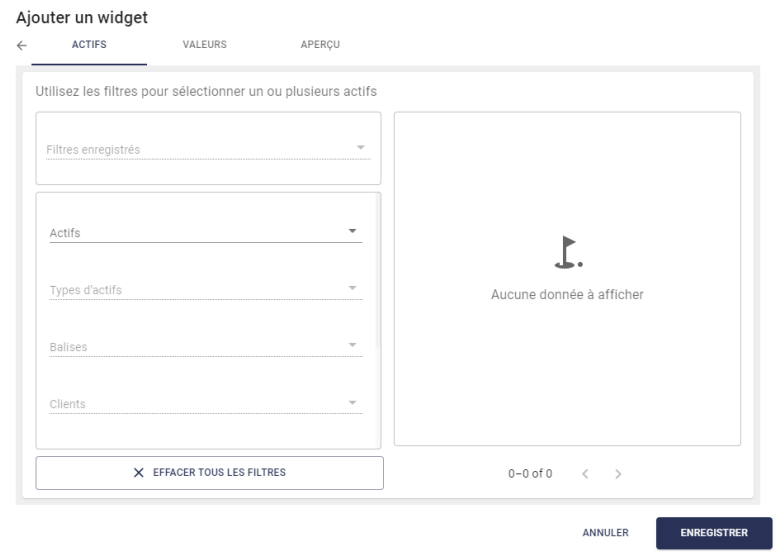

Un filtre doit être configuré dans l'onglet RESSOURCES.

Une condition doit être configurée dans l'onglet CONDITION.

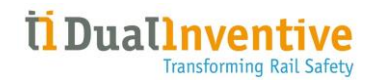

Un titre doit être entré et un aperçu s'affiche dans l'onglet APERÇU.

Cliquez sur ENREGISTRER pour créer le widget capteurs et l'afficher sur le tableau de bord :

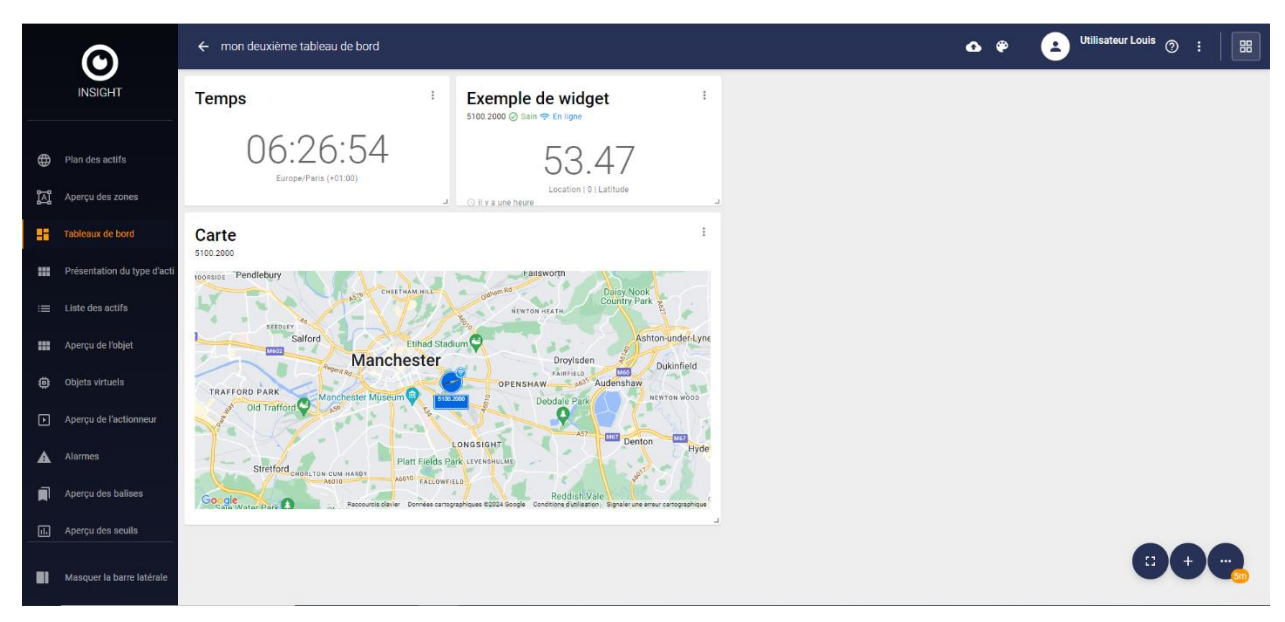

# <span id="page-18-0"></span>3.3.4 État des ressources (capteurs) Les différents widgets suivants sont disponibles :

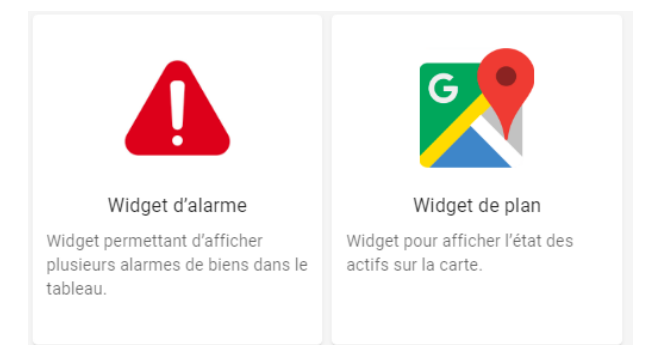

En sélectionnant par exemple **Carte**, la fenêtre *Ajouter un widget* s'affiche :

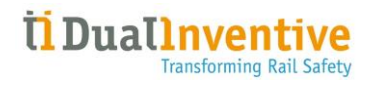

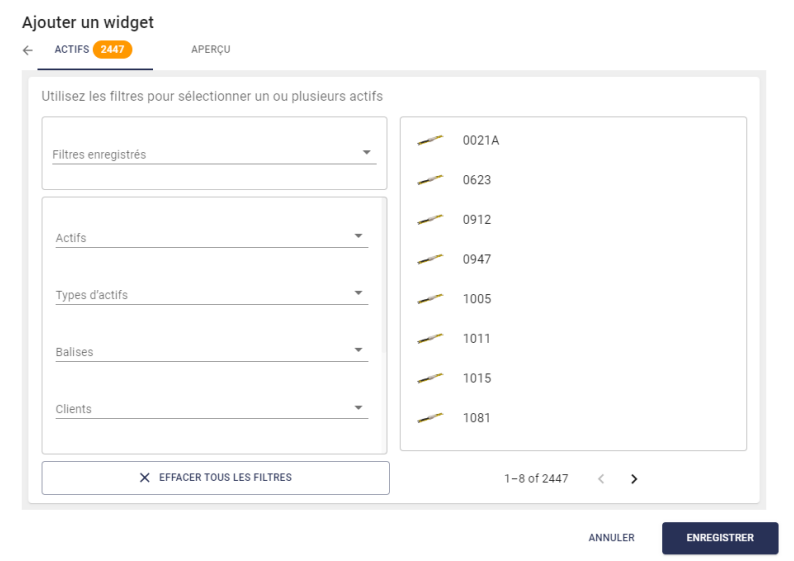

Un filtre doit être configuré dans l'onglet RESSOURCES.

Un titre doit être entré et un aperçu s'affiche dans l'onglet APERÇU.

Cliquez sur ENREGISTRER pour créer le widget capteurs et l'afficher sur le tableau de bord :

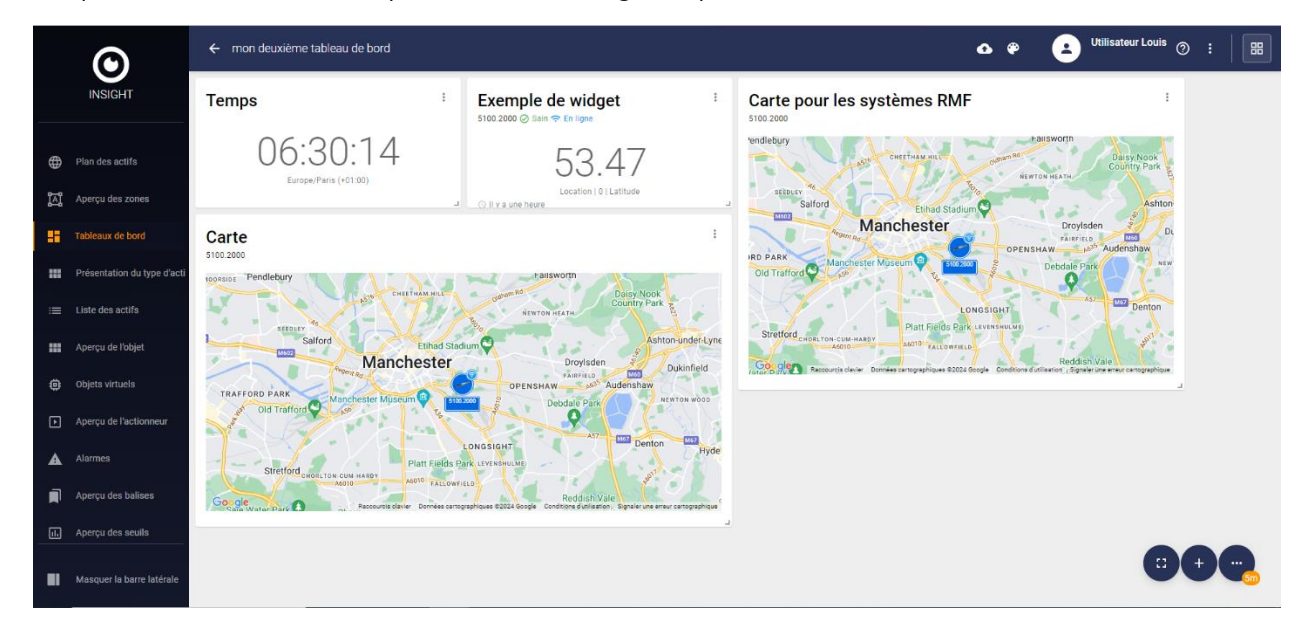

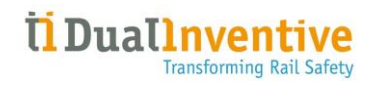

#### <span id="page-20-0"></span>3.3.5 Conditionnel (statistiques)

Les différents widgets suivants sont disponibles :

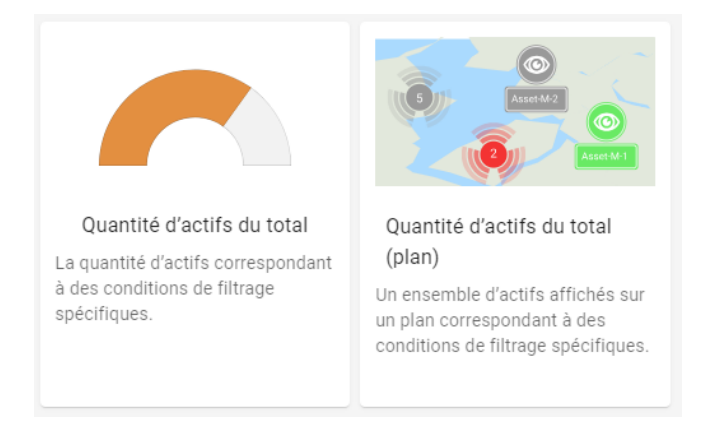

En sélectionnant par exemple **Nombre de ressources sur la totalité (carte)**, la fenêtre *Ajouter un widget* s'affiche :

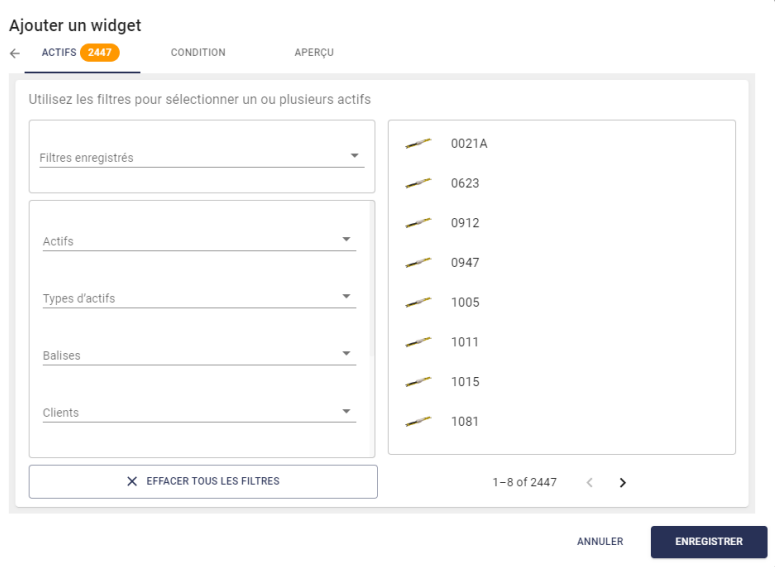

Un filtre doit être configuré dans l'onglet RESSOURCES.

Une condition doit être configurée dans l'onglet CONDITION.

Un titre doit être entré et un aperçu s'affiche dans l'onglet APERÇU.

Cliquez sur ENREGISTRER pour créer le widget statistiques et l'afficher sur le tableau de bord.

# <span id="page-21-0"></span>3.3.6 Valeurs des capteurs (statistiques)

Les différents widgets suivants sont disponibles :

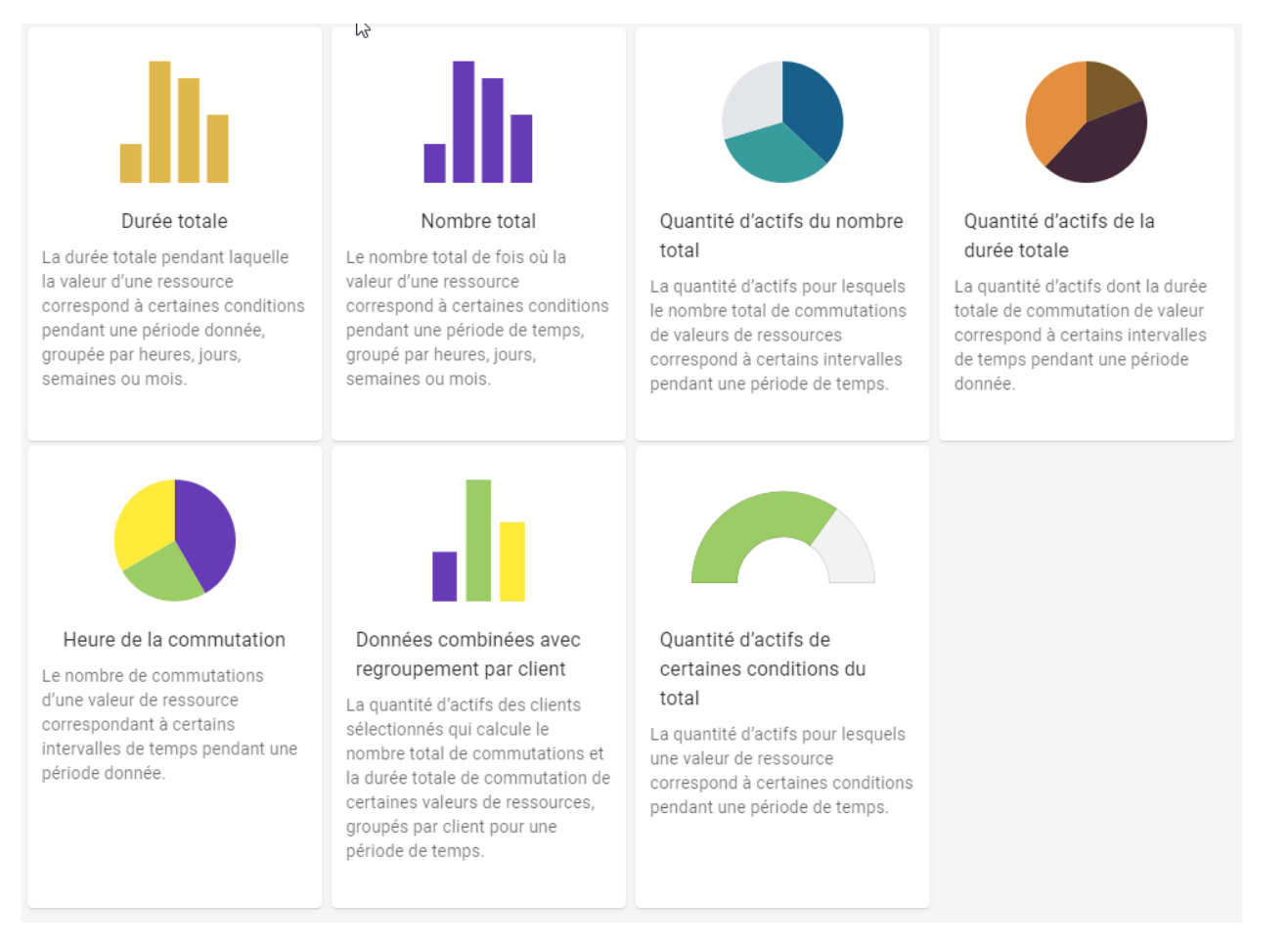

Lors de la sélection d'un widget, la fenêtre *Ajouter un widget* s'affiche comme décrit au [chapitre 3.3.3.](#page-17-0)

Un filtre doit être configuré dans l'onglet RESSOURCES.

Une condition doit être configurée dans l'onglet CONDITION.

Un titre doit être entré et un aperçu s'affiche dans l'onglet APERÇU.

Cliquez sur ENREGISTRER pour créer le widget statistiques et l'afficher sur le tableau de bord.

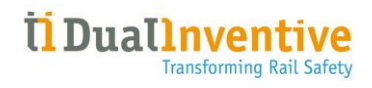

## <span id="page-22-0"></span>3.3.7 État des ressources (statistiques) Les différents widgets suivants sont disponibles :

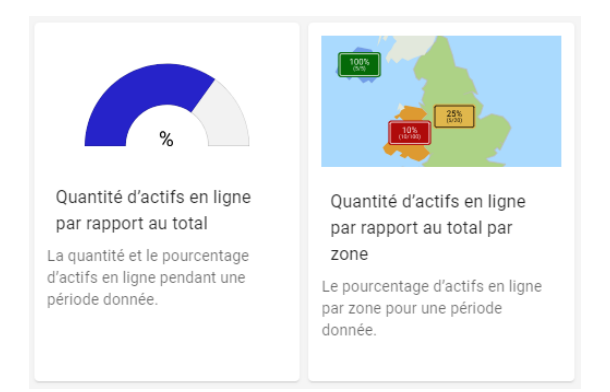

Lors de la sélection d'un widget, la fenêtre *Ajouter un widget* s'affiche comme décrit au [chapitre 3.3.3.](#page-17-0)

Un filtre doit être configuré dans l'onglet RESSOURCES.

Une condition doit être configurée dans l'onglet CONDITION.

Un titre doit être entré et un aperçu s'affiche dans l'onglet APERÇU.

Cliquez sur ENREGISTRER pour créer le widget statistiques et l'afficher sur le tableau de bord.

#### <span id="page-23-0"></span>3.3.8 Divers

Les différents widgets suivants sont disponibles :

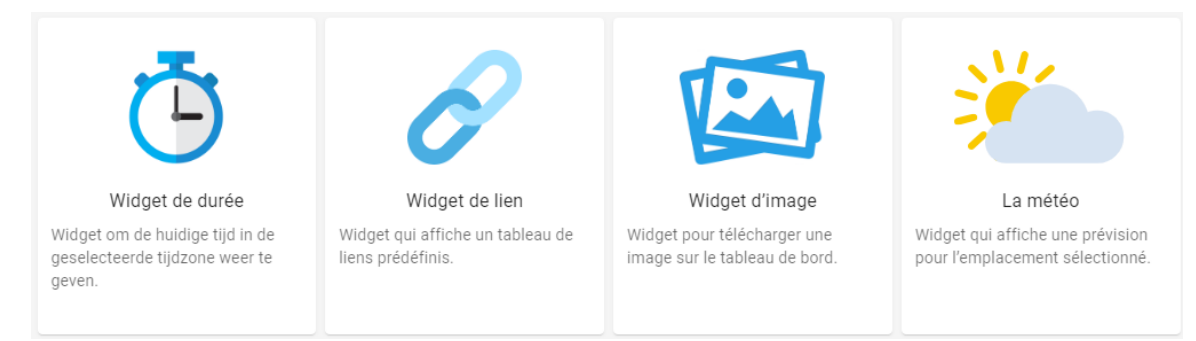

Lors de la sélection d'un widget, la fenêtre *Ajouter un widget* s'affiche.

Une valeur doit être entrée dans l'onglet VALEURS.

Un titre doit être entré et un aperçu s'affiche dans l'onglet APERÇU.

L'option **Image** permet de télécharger un fichier.

L'option **Météo** permet de sélectionner un lieu.

Cliquez sur ENREGISTRER pour créer le widget et l'afficher sur le tableau de bord.

#### <span id="page-23-1"></span>3.3.9 Modifier un tableau de bord

Pour modifier un tableau de bord, cliquez sur l'icône dans le coin supérieur droit puis sur Modifier :

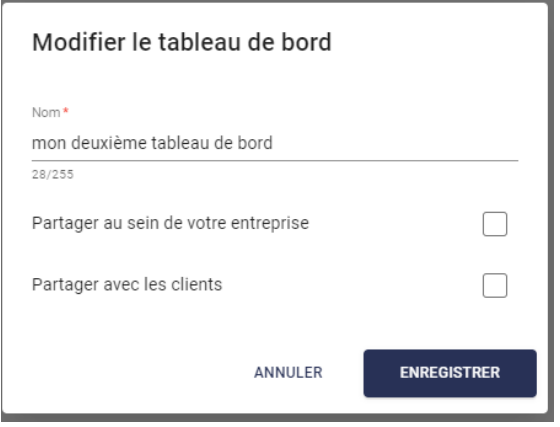

Le nom du tableau de bord peut être modifié et le tableau de bord peut être partagé au sein de l'entité ou avec les clients.

#### <span id="page-23-2"></span>3.4 Aperçu des ressources

L'option de menu **Aperçu des ressources** affiche une vue d'ensemble de tous les types de ressources disponibles :

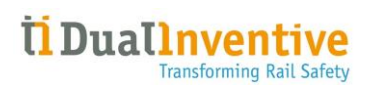

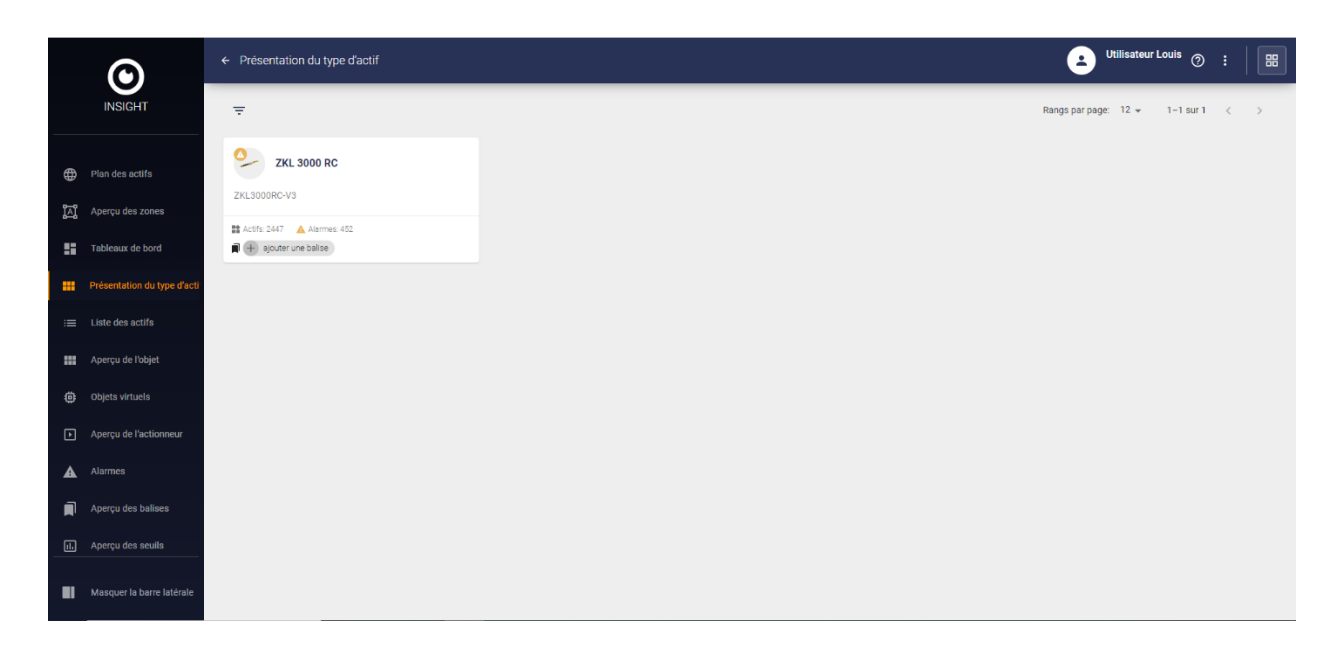

Un clic sur permet d'ajouter ou de supprimer des éléments virtuels (voir le [Chapitre 3.7](#page-40-0) pour la création d'éléments virtuels) et d'afficher les composants des ressources dans Stockage numérique :

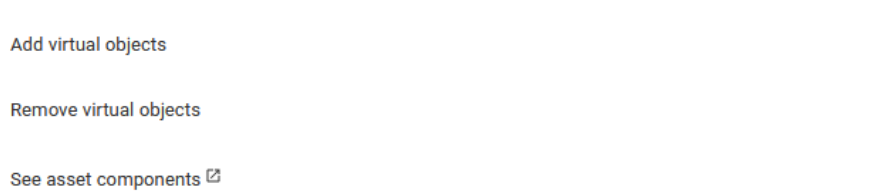

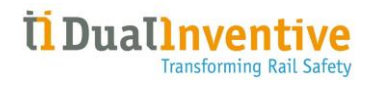

Un clic sur un type de ressources entraine l'affichage des détails du type de ressource sélectionné, ex :

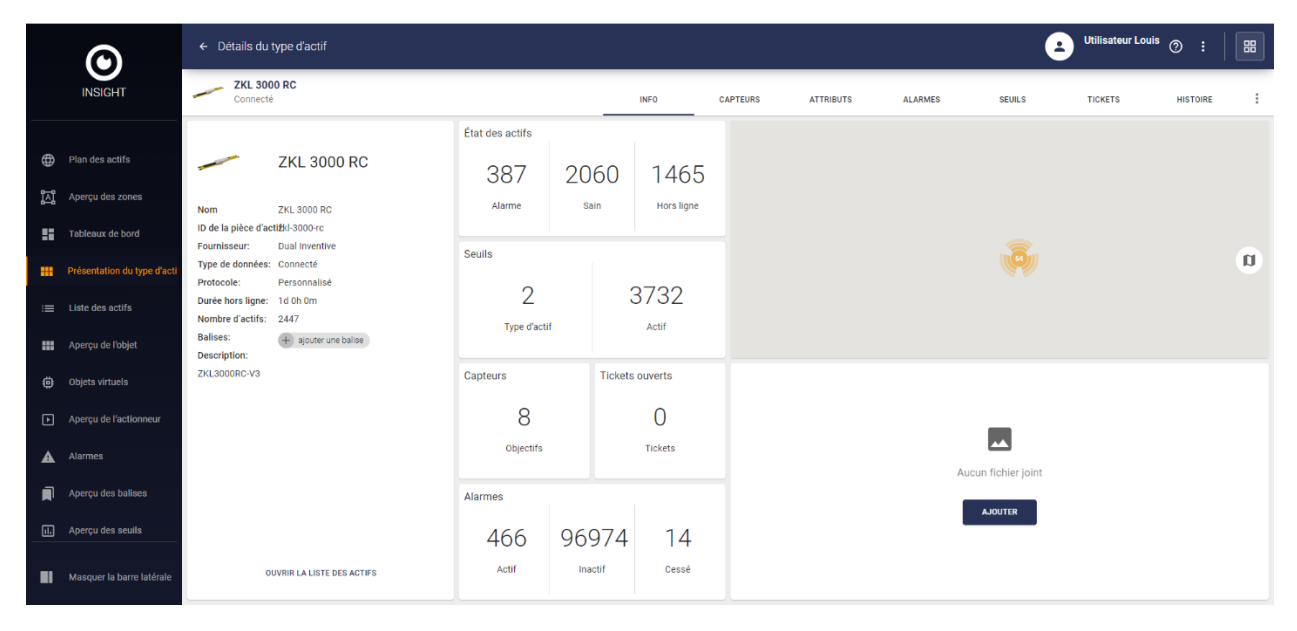

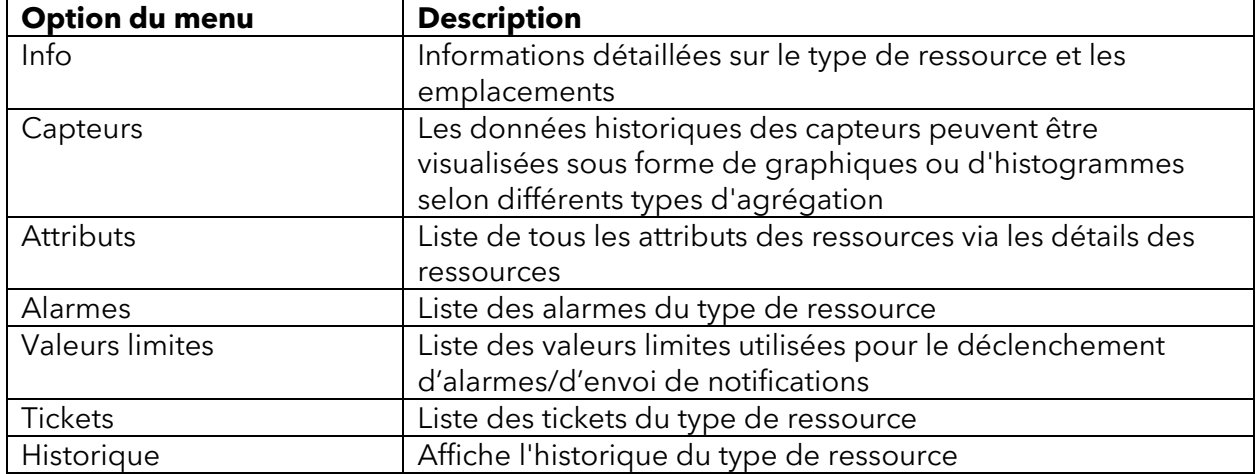

Pour accéder à « Mise en place », cliquez sur l'icône dans le coin supérieur droit.

Pour accéder à la liste des ressources, filtrée pour ce type de resso **OPEN ASSET LIST** cliquez sur

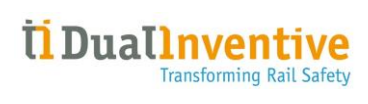

Un clic sur CAPTEURS affiche une liste d'éléments (virtuels) et une description de ces derniers, ex :

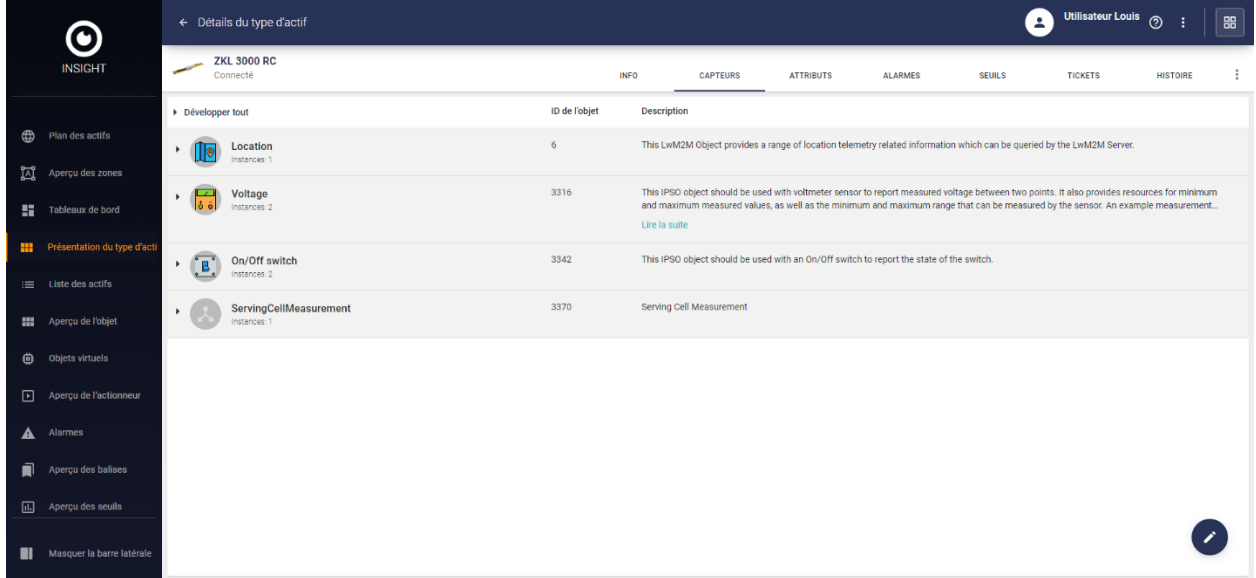

Un clic sur ATTRIBUTS affiche la liste des attributs de la ressource sélectionnée, ex :

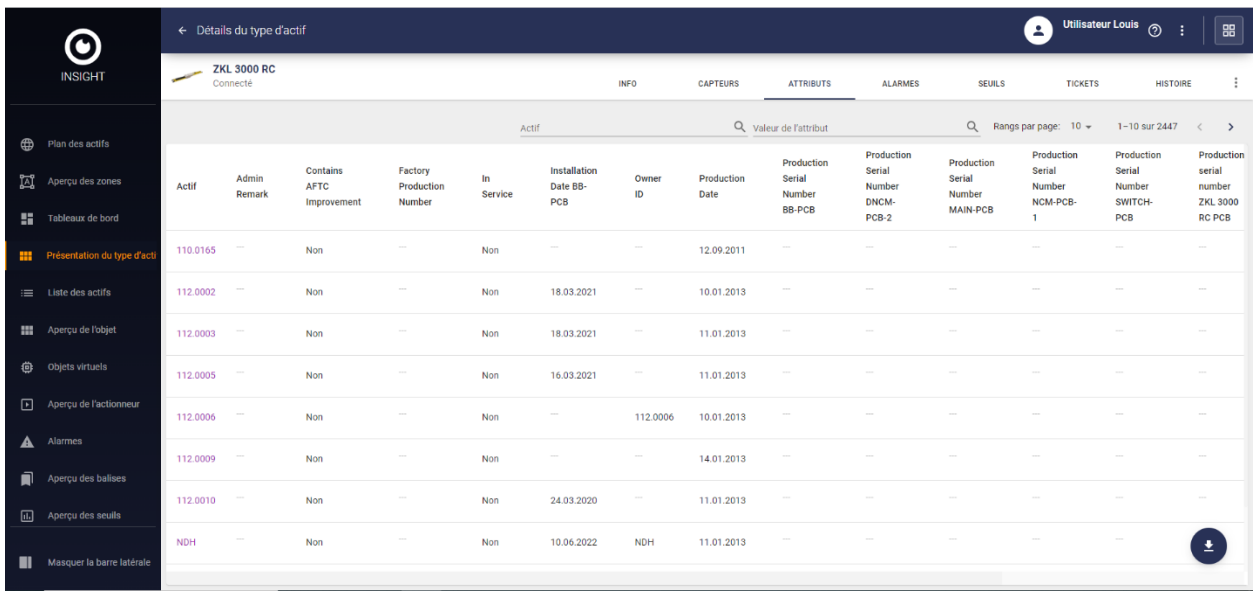

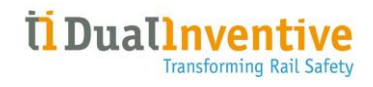

Un clic sur ALARMES affiche les détails de l'alarme, pour plus de détails voir le [Chapitre](#page-44-0) 3.9.

Un clic sur VALEURS LIMITES affiche les valeurs limitées configurées utilisées pour générer des alarmes, créer un ticket de service, envoyer des notifications et/ou déclencher un actionneur.

Un clic sur l'icône *i* en bas à droite permet de définir une valeur limite, ex :

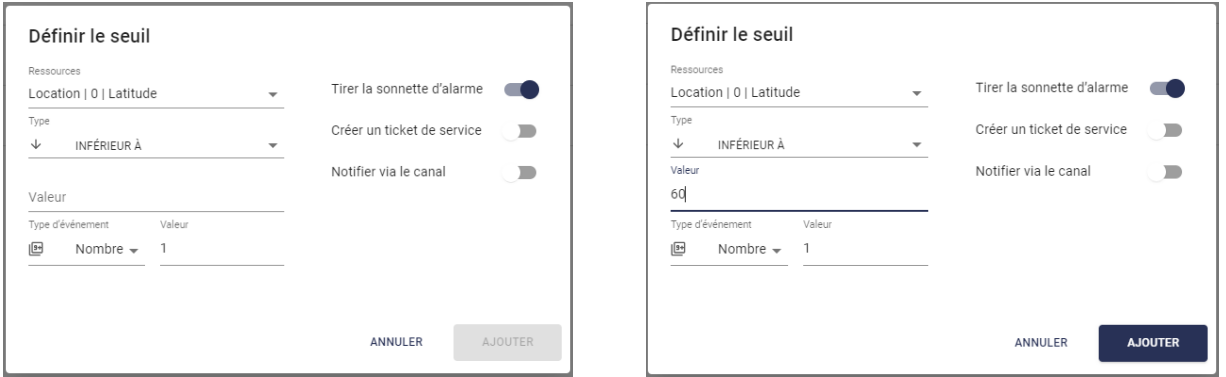

Cliquez sur AJOUTER pour enregistrer la valeur limite.

En cochant la case  $\vee$  à gauche de la valeur limite, il est possible de modifier une valeur existante en cliquant sur l'icône  $\overrightarrow{e}$  en bas à droite. Si la valeur limite a été créée par un autre utilisateur, l'avertissement suivant s'affiche :

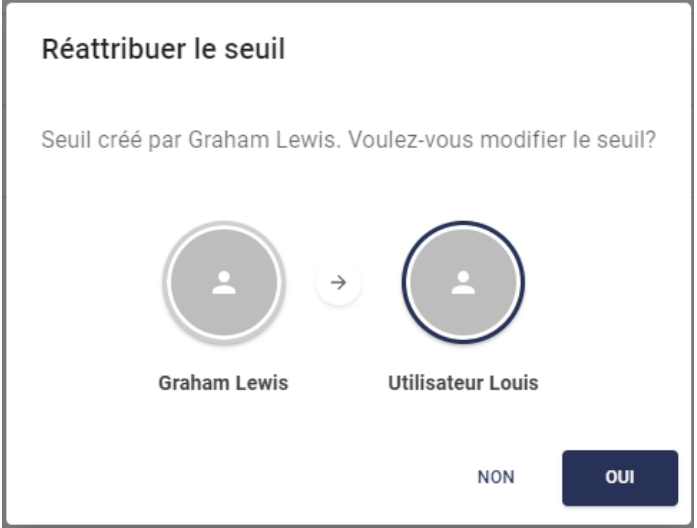

Cliquez sur OUI pour continuer la modification de la valeur :

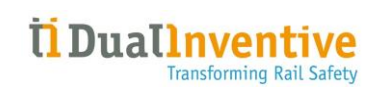

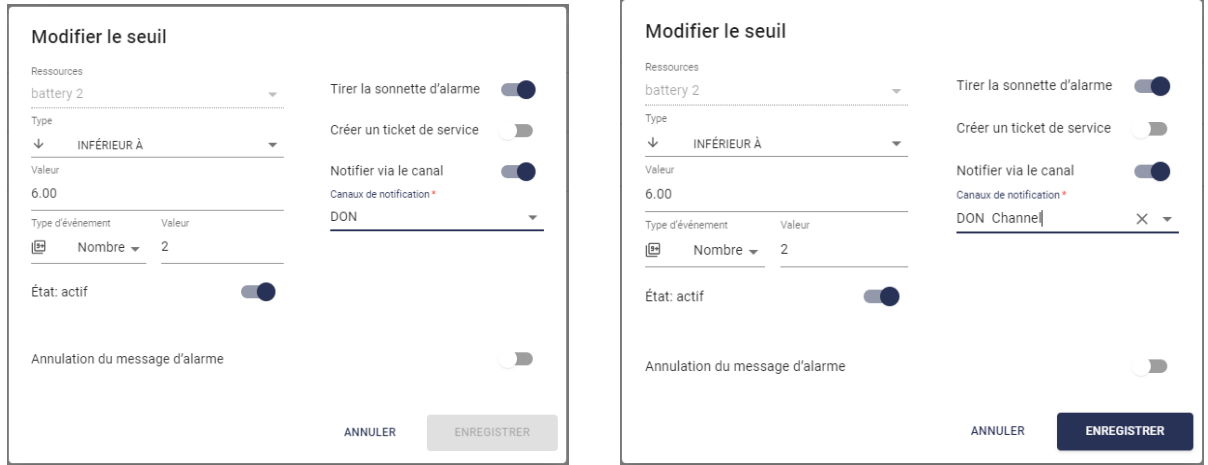

Cliquez sur ENREGISTRER pour valider les modifications.

Un clic sur TICKETS affiche un aperçu de tous les tickets pour le type de ressource sélectionné, ex :

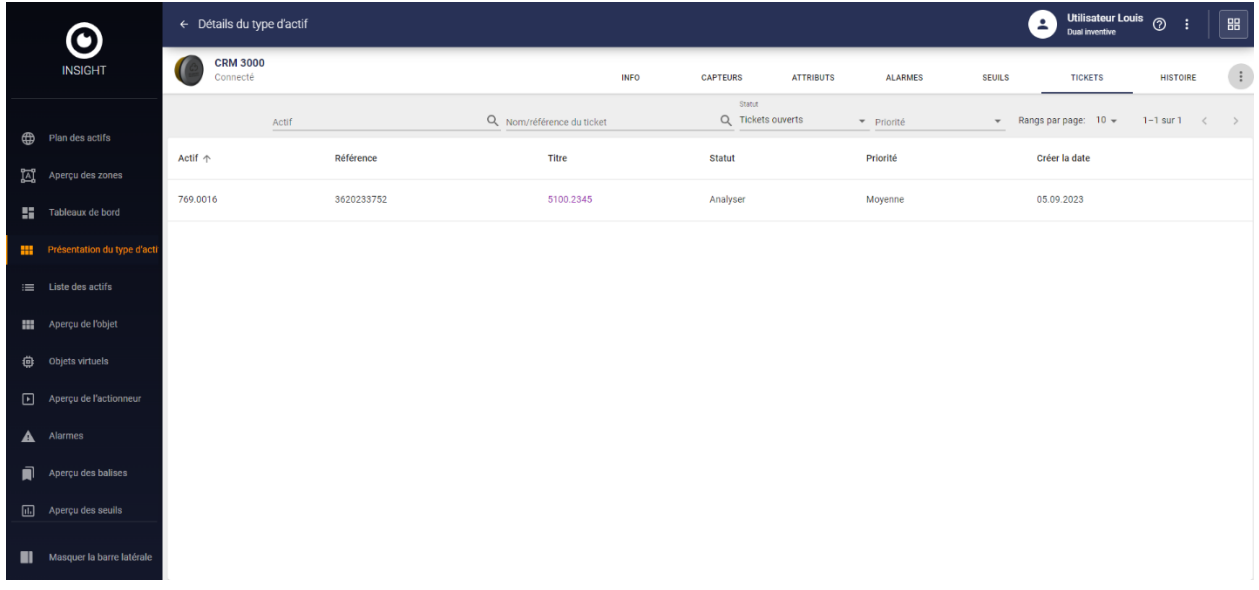

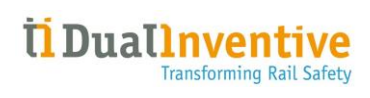

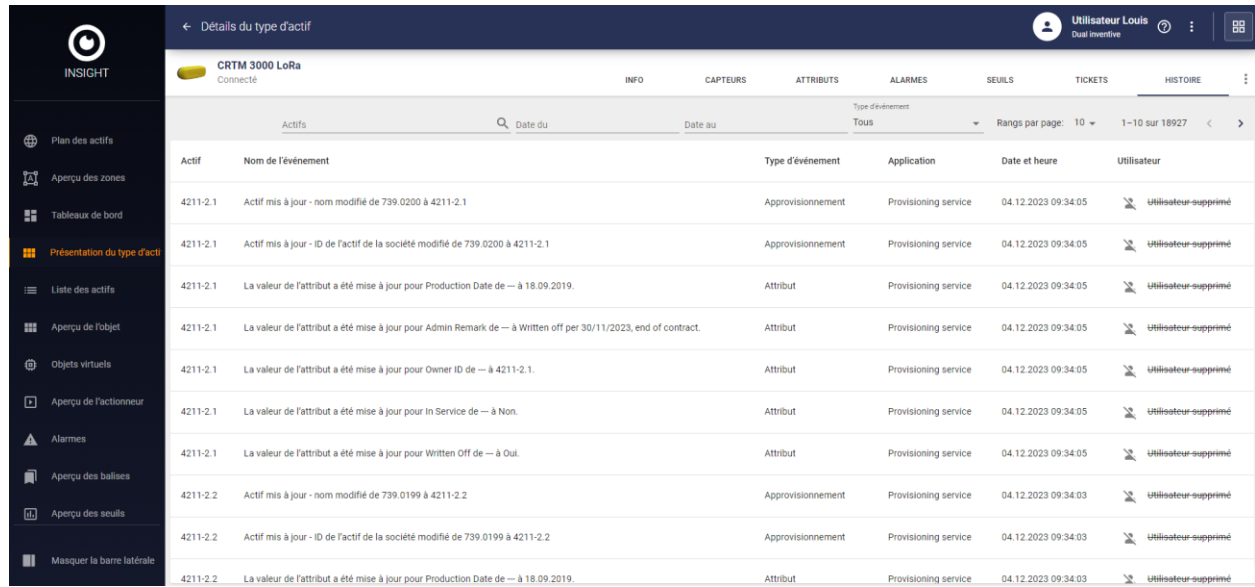

Un clic sur HISTORIQUE affiche un aperçu pour le type de ressource sélectionné, ex :

#### La liste peut être filtrée en haut de l'écran à l'aide des champs suivants :

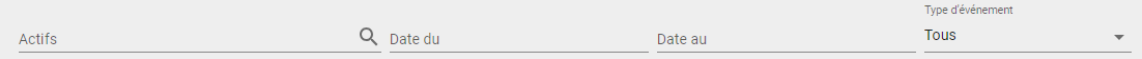

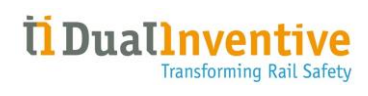

# <span id="page-30-0"></span>3.5 Liste des ressources

L'option de menu **Liste des ressources** affiche une vue d'ensemble de toutes les ressources disponibles :

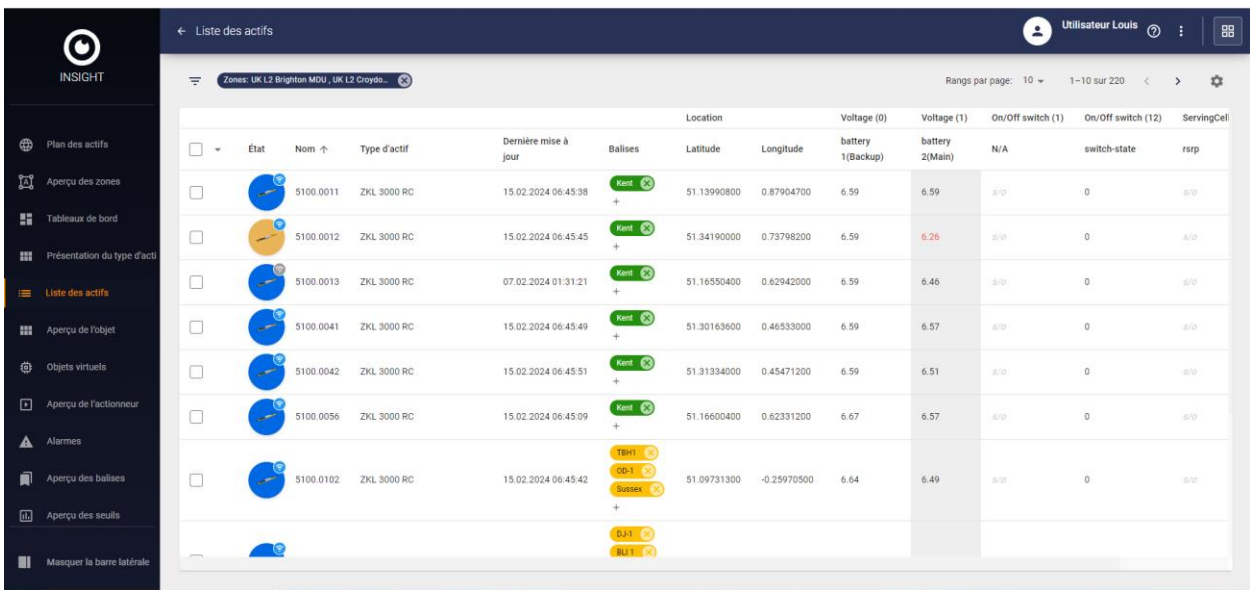

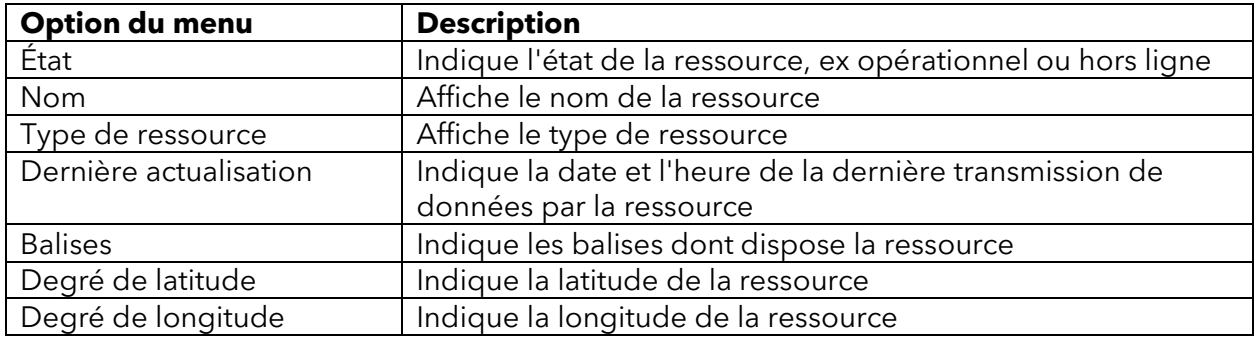

L'icône **permet d'ajuster les en-têtes de colonne**.

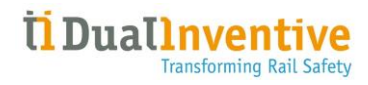

Un clic sur une ressource permet d'afficher des informations détaillées sur la ressource sélectionnée dans INFORMATIONS SUR LES RESSOURCES :

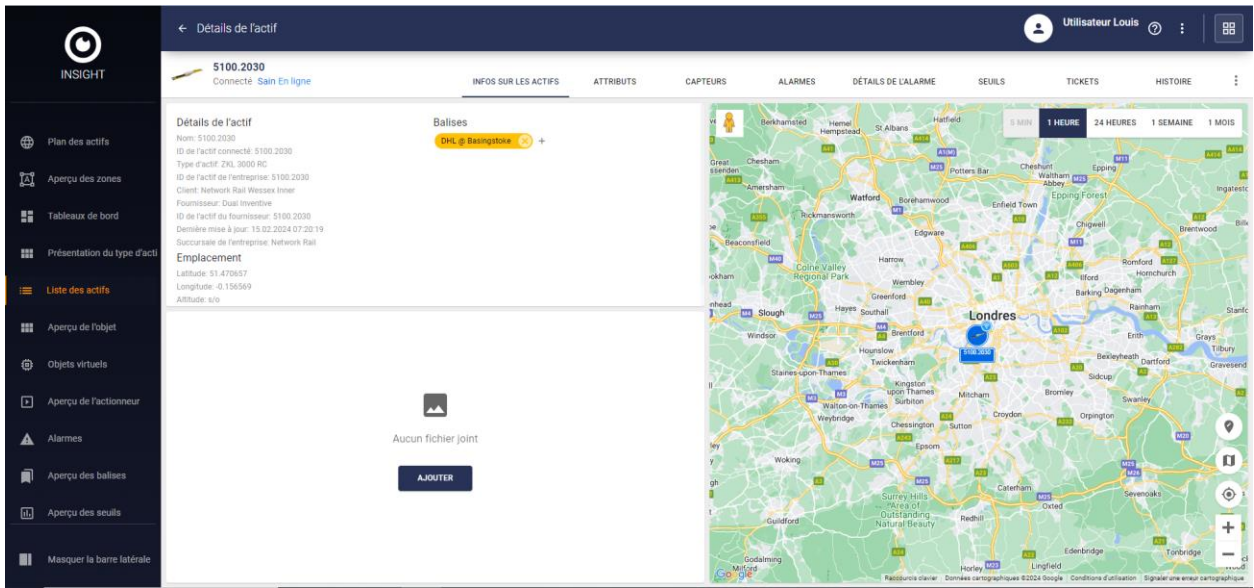

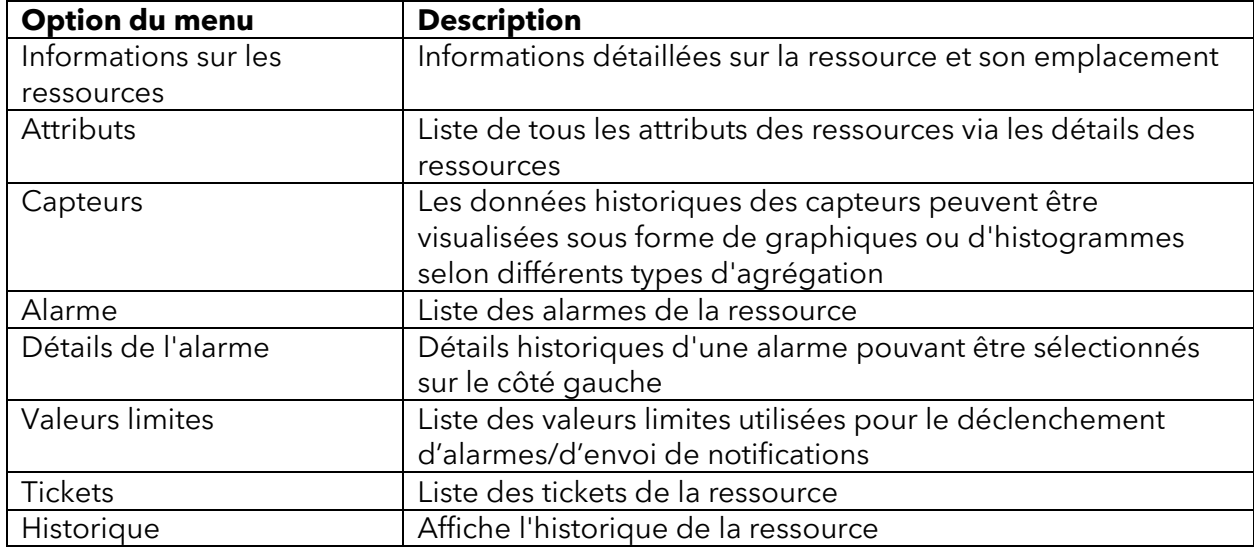

Il est possible d'ajouter une balise, ceci pouvant être utile lors de l'application d'un filtre dans les aperçus.

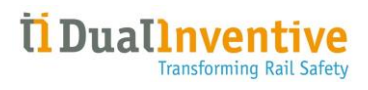

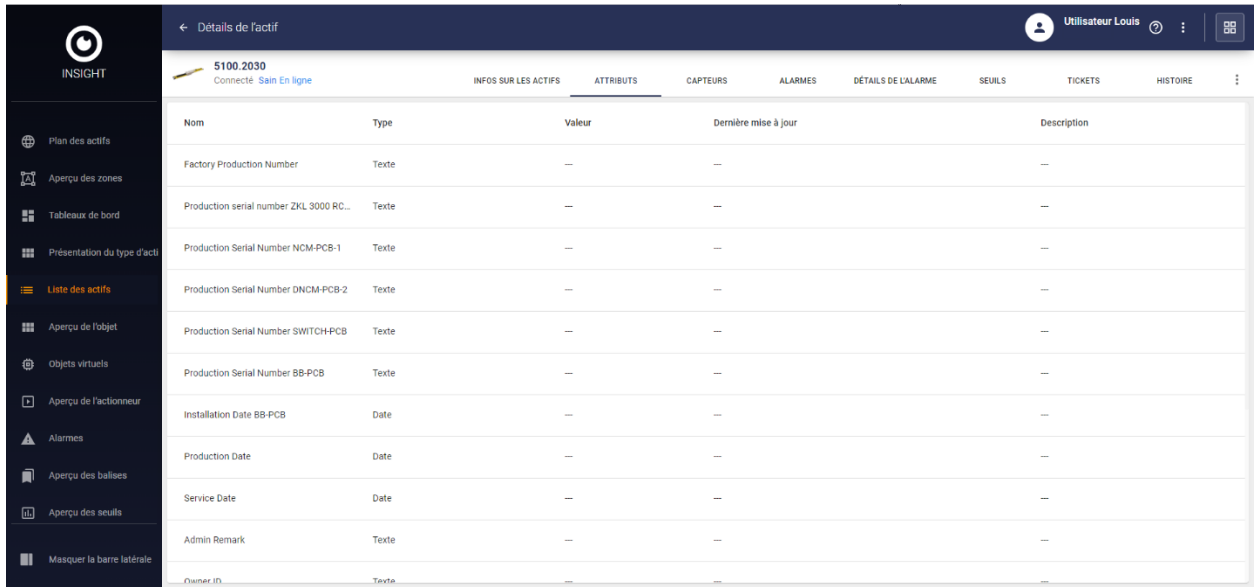

Un clic sur ATTRIBUTS affiche la liste des attributs de la ressource, ex :

Remarque : Lorsqu'une ressource est en état d'alarme, l'icône suivante s'affiche pour l'attribut concerné

Un clic sur CAPTEURS permet l'affichage de l'historique des données des capteurs, par exemple la Température :

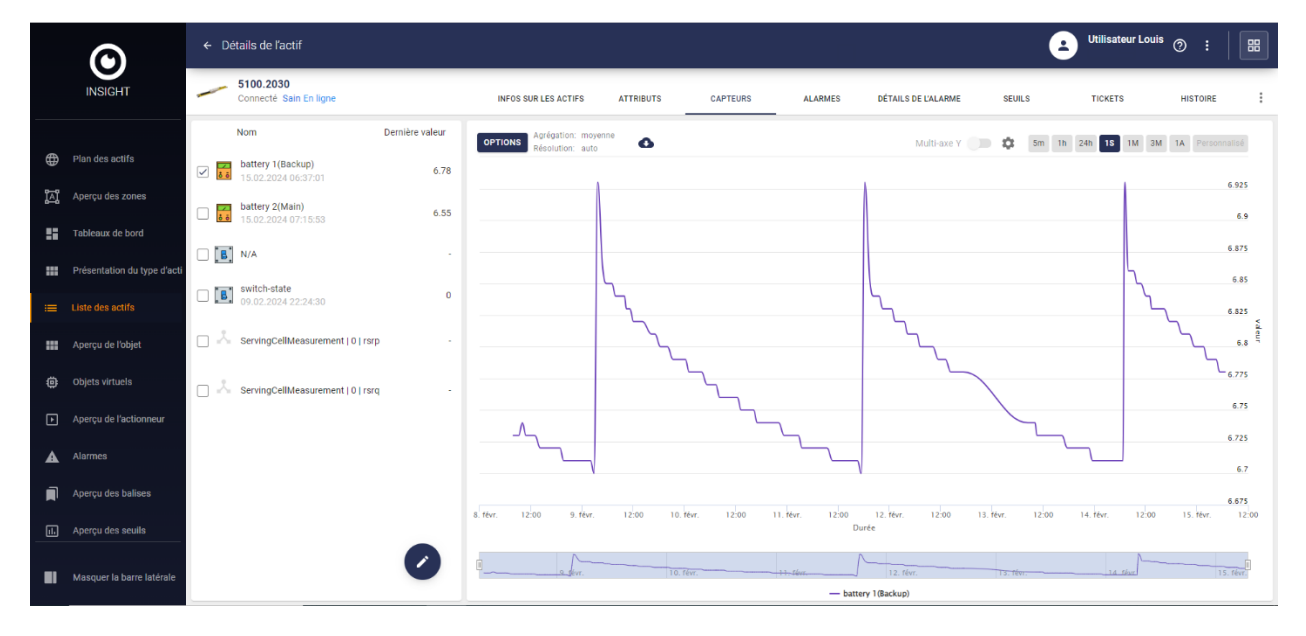

La période peut être définie selon le souhait de l'utilisateur. Les données peuvent également être téléchargées en cliquant sur l'icône

Plusieurs capteurs peuvent être sélectionnés et affichés sur le même graphique, exemple Température et Humidité :

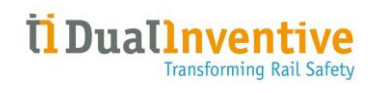

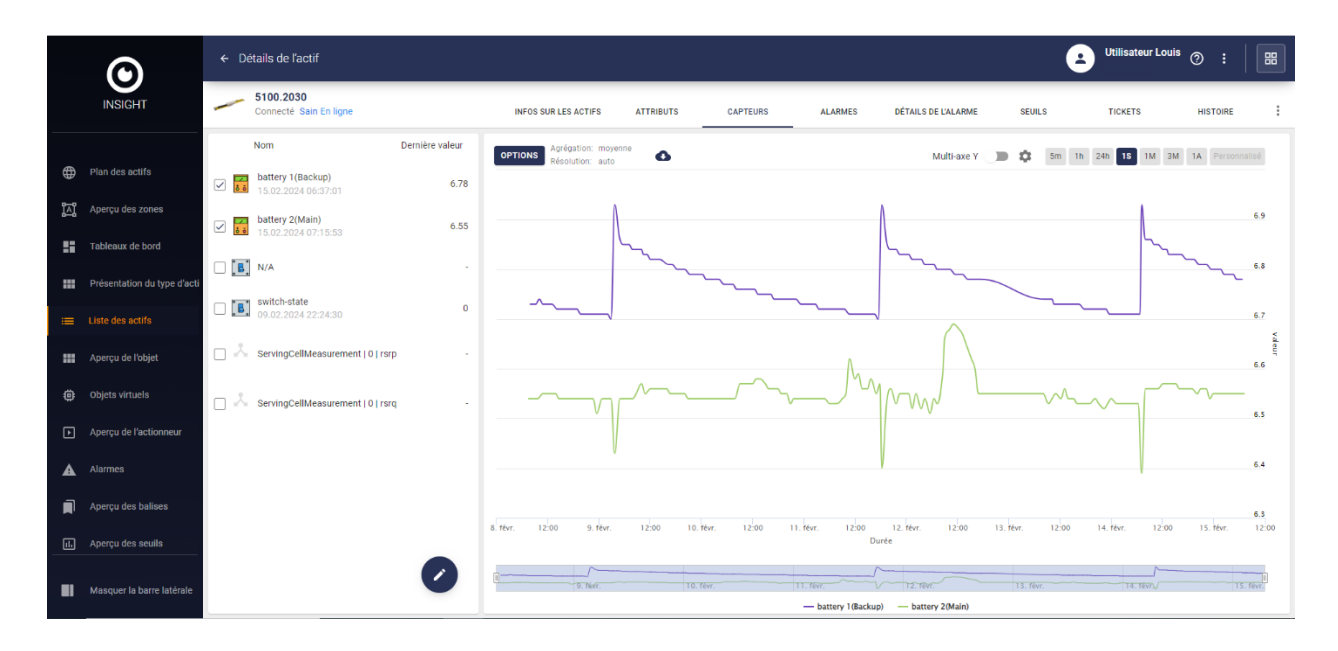

Un clic sur ALARME ou sur DÉTAILS DE L'ALARME affiche les détails de l'alarme (historique), pour plus de détails voir le [Chapitre](#page-44-0) 3.9.

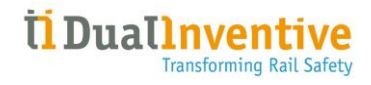

Un clic sur VALEURS LIMITES affiche les valeurs limitées configurées utilisées pour générer des alarmes, créer un ticket de service, envoyer des notifications et/ou déclencher un actionneur.

Un clic sur l'icône *i* en bas à droite permet de définir une valeur limite, ex :

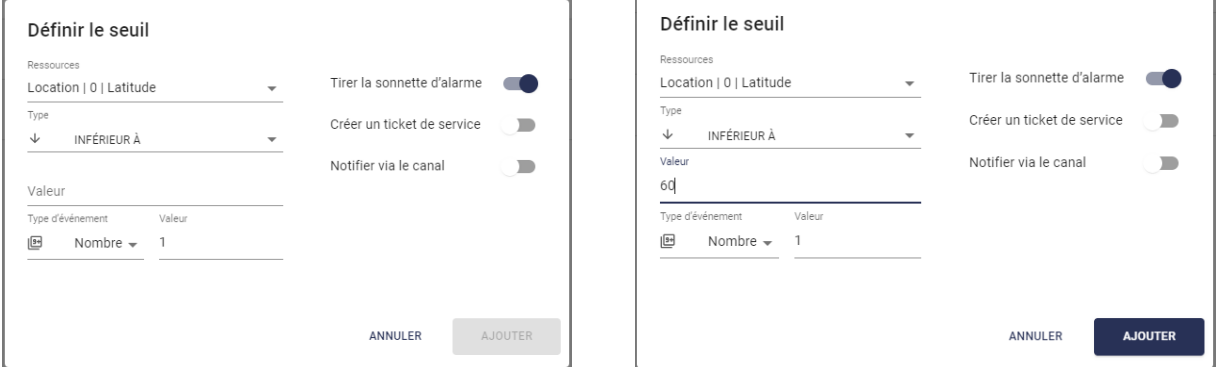

Cliquez sur AJOUTER pour enregistrer la valeur limite.

En cochant la case  $\bigtriangledown$  à gauche de la valeur limite, il est possible de modifier une valeur existante en cliquant sur l'icône *e* en bas à droite. Si la valeur limite a été créée par un autre utilisateur, l'avertissement suivant s'affiche :

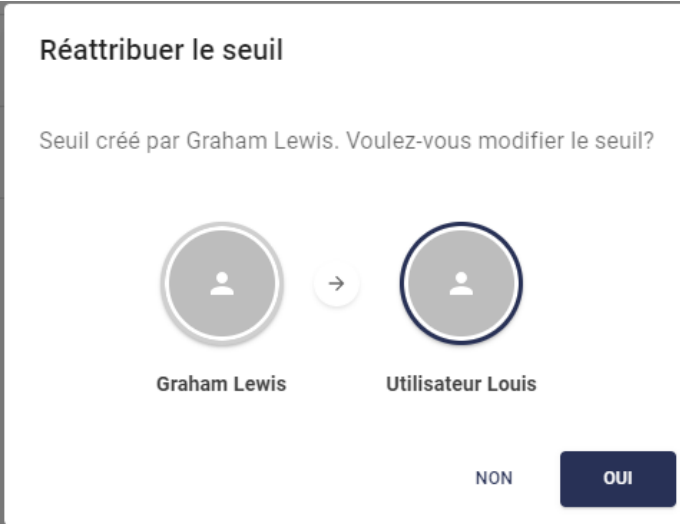

Cliquez sur OUI pour continuer la modification de la valeur :

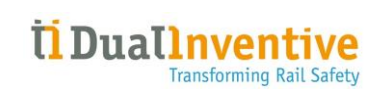

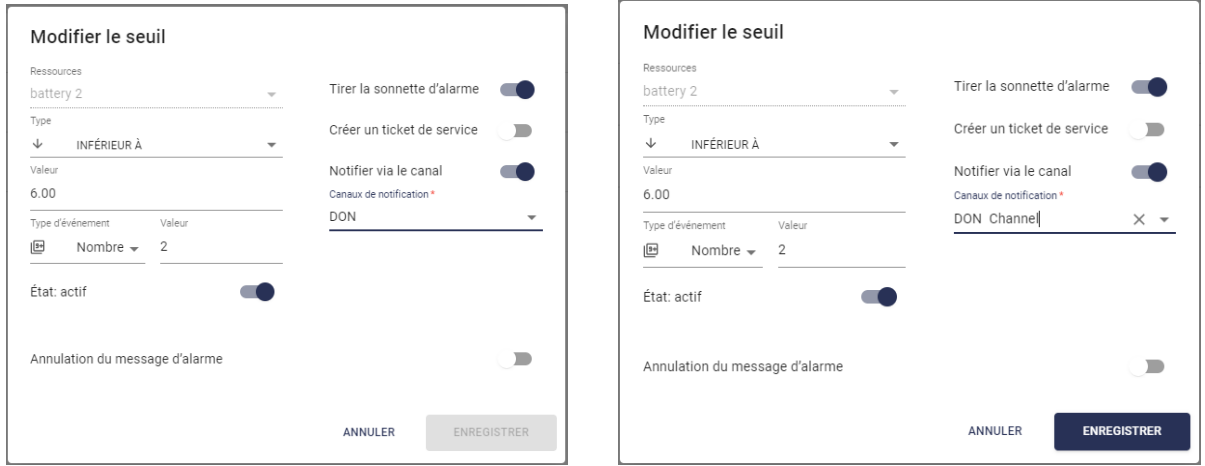

Cliquez sur ENREGISTRER pour valider les modifications.

En sélectionnant une ou plusieurs ressources dans la liste, il est possible de les afficher directement sur la carte en cliquant sur l'icône  $\square$  en haut :

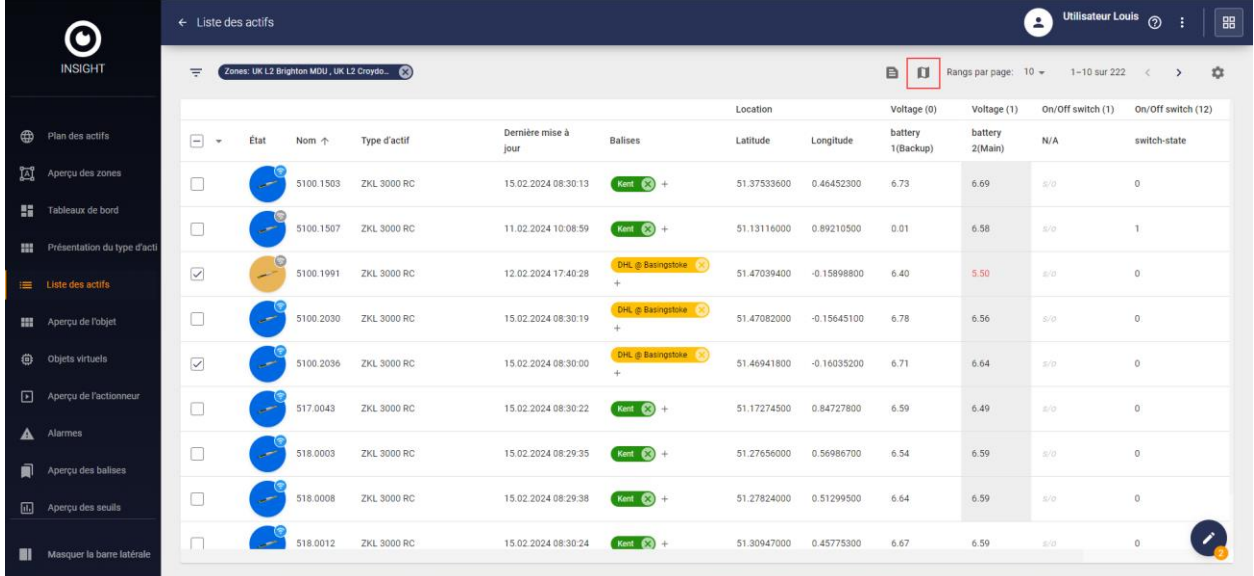

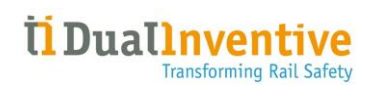

#### <span id="page-36-0"></span>3.5.1 Connexions et inventaire

Un clic sur une ressource associée à des informations de Connexion et d'inventaire permet d'afficher des informations détaillées sur la ressource sélectionnée :

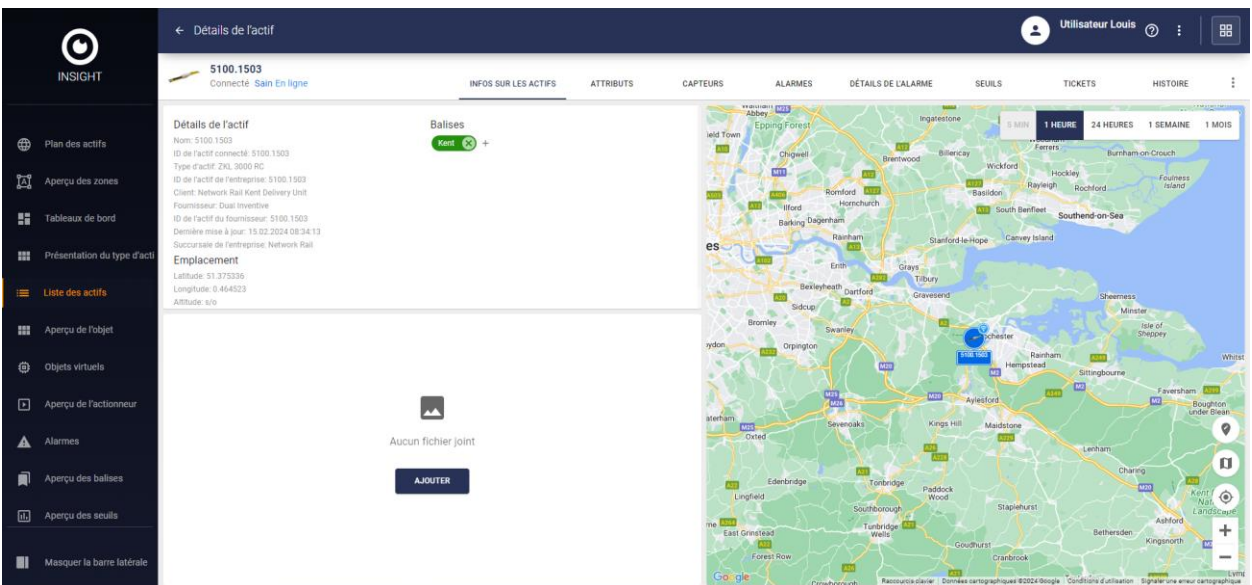

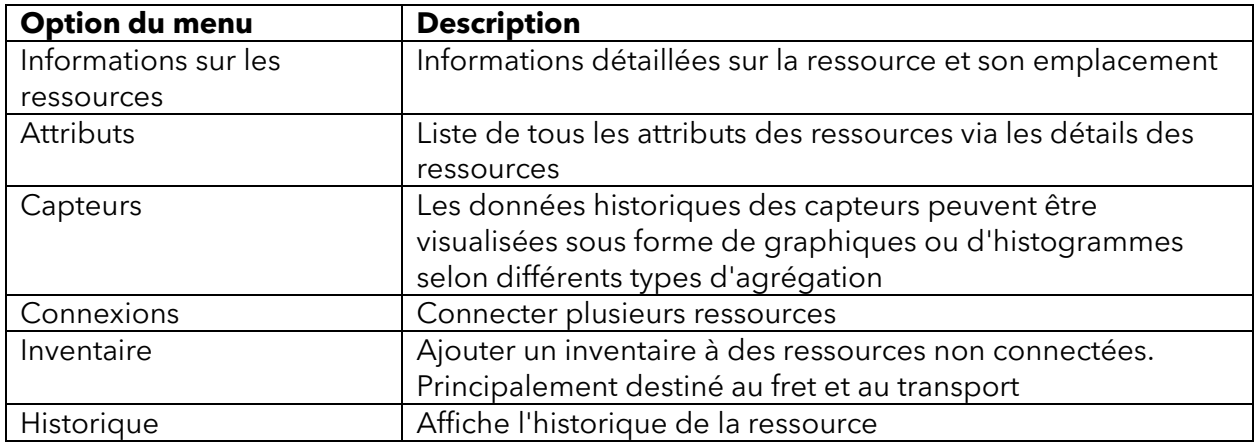

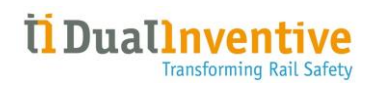

# <span id="page-37-0"></span>3.5.2 État de la ressource et type de connexion

Les ressources peuvent être associés aux états et types de connexion suivants :

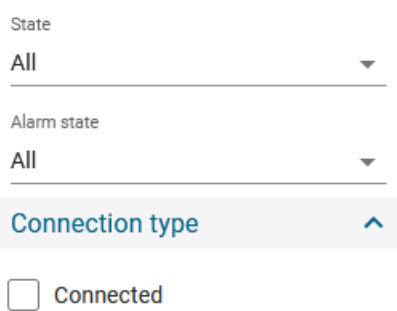

Unconnected

Intelligible

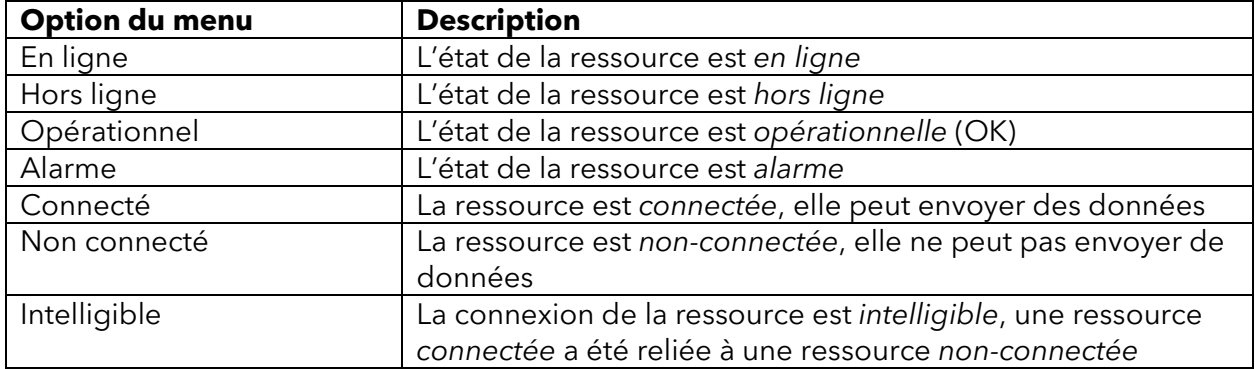

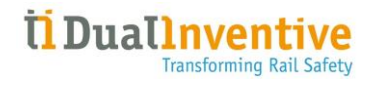

## <span id="page-38-0"></span>3.6 Aperçu des éléments

L'option de menu **Aperçu des éléments** affiche une vue d'ensemble de tous les éléments disponibles :

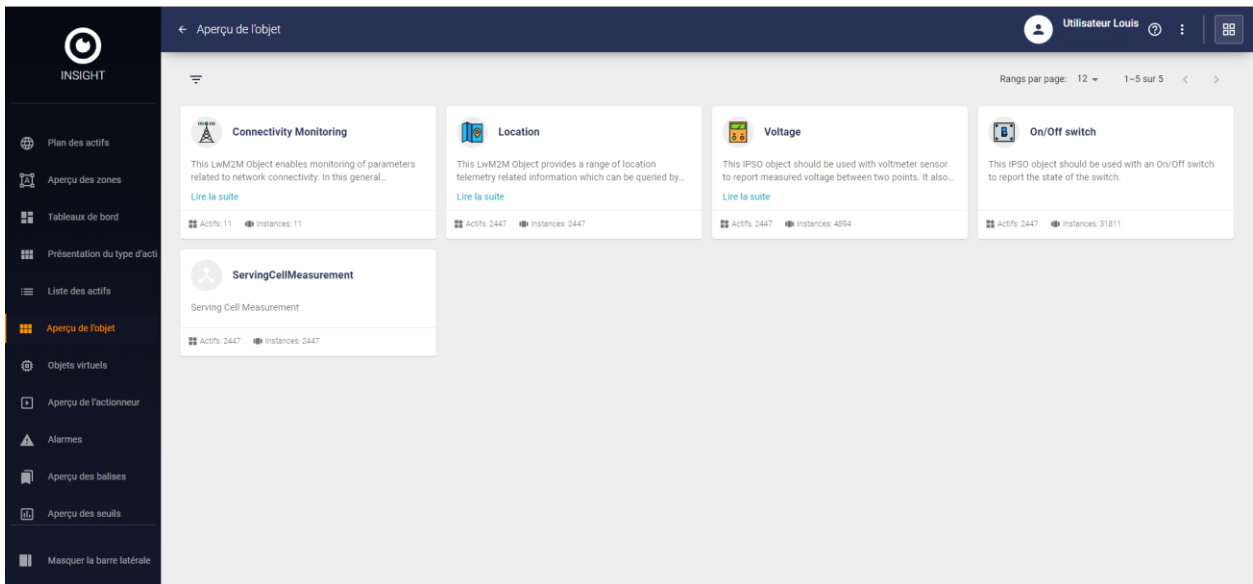

Chaque élément indique en bas le nombre de ressource(s) et d'instances à laquelle elle est associée, ex Température :

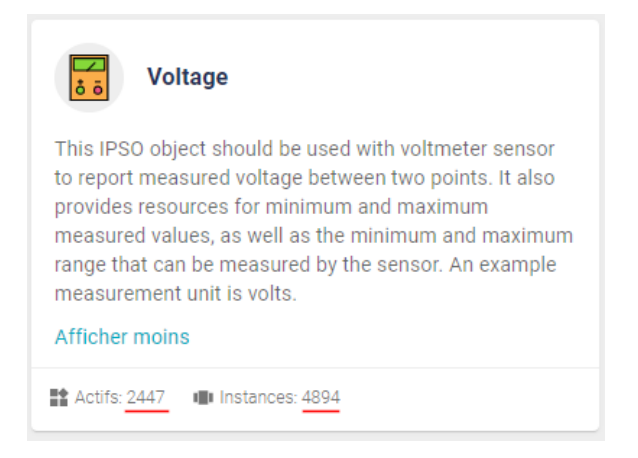

Lorsque vous cliquez sur un élément, la liste de toutes les ressources associées à l'élément sélectionné, telle que la température, s'affiche :

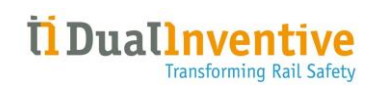

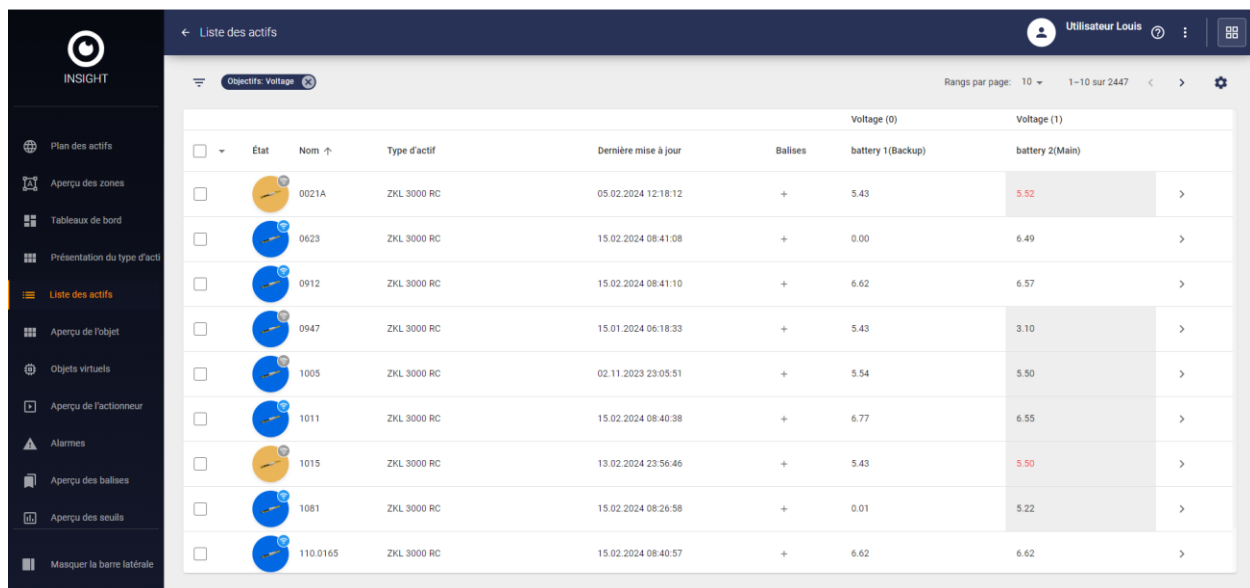

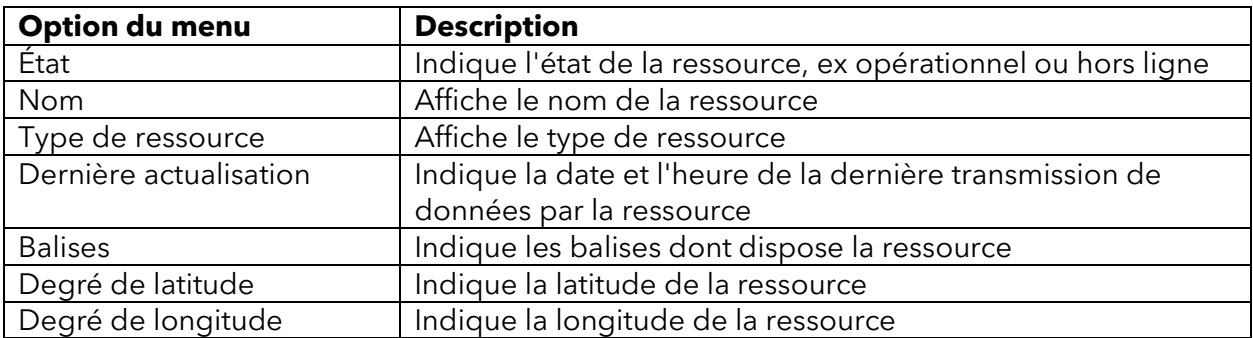

L'icône **ce** permet d'ajuster les en-têtes de colonne.

Un clic sur une ressource permet d'afficher des informations détaillées sur la ressource sélectionnée comme décrit dans le [Chapitre 3.4.](#page-23-2)

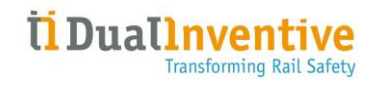

# <span id="page-40-0"></span>3.7 Éléments virtuels

L'option de menu **Éléments virtuels** affiche une vue d'ensemble de tous les éléments virtuels :

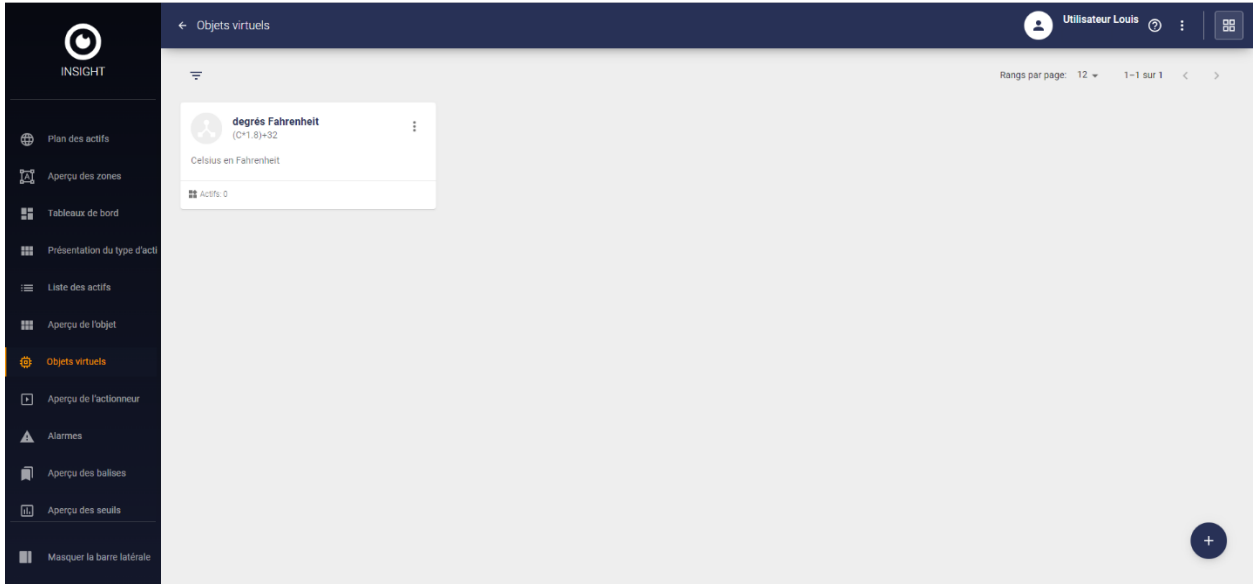

# <span id="page-40-1"></span>3.7.1 Créer un élément virtuel

Pour créer un élément virtuel, cliquez sur le signe + en bas à droite. Vous pouvez procéder comme suit pour créer un élément virtuel qui convertit les degrés Celsius en degrés Fahrenheit :

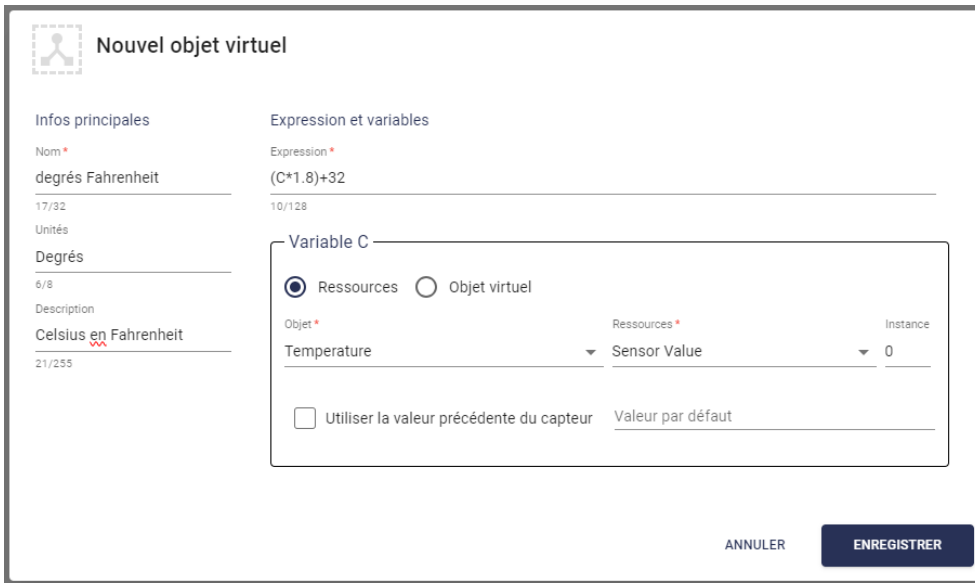

Cliquez sur ENREGISTRER pour créer l'élément virtuel.

Un clic sur permet de modifier ou de supprimer des éléments virtuels et de voir les composants des ressources :

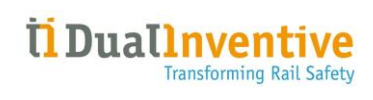

Modifier

Supprimer

La fenêtre de modification permet d'apporter des modifications à l'élément virtuel existant :

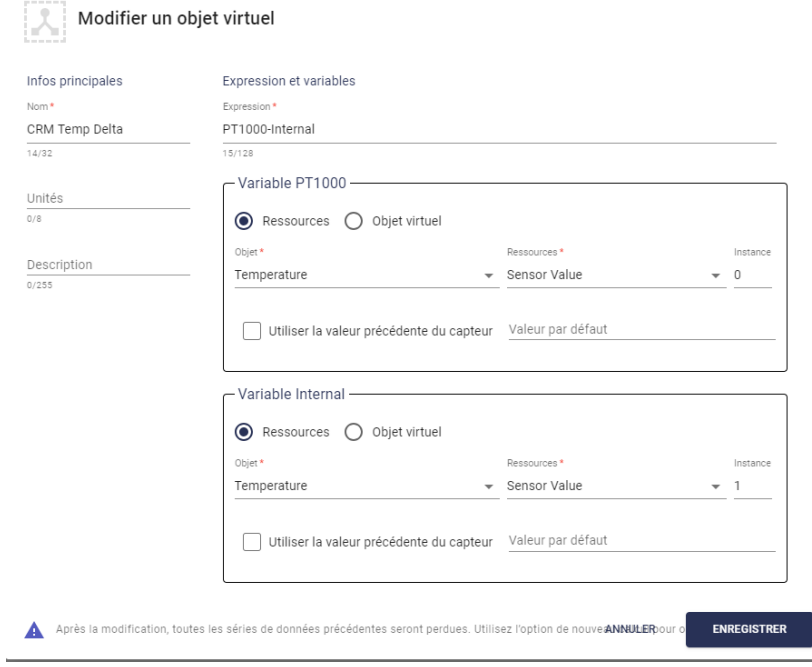

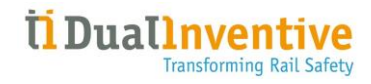

#### <span id="page-42-0"></span>3.8 Aperçu des actionneurs

L'option de menu **Aperçu des actionneurs** affiche une vue d'ensemble de tous les actionneurs :

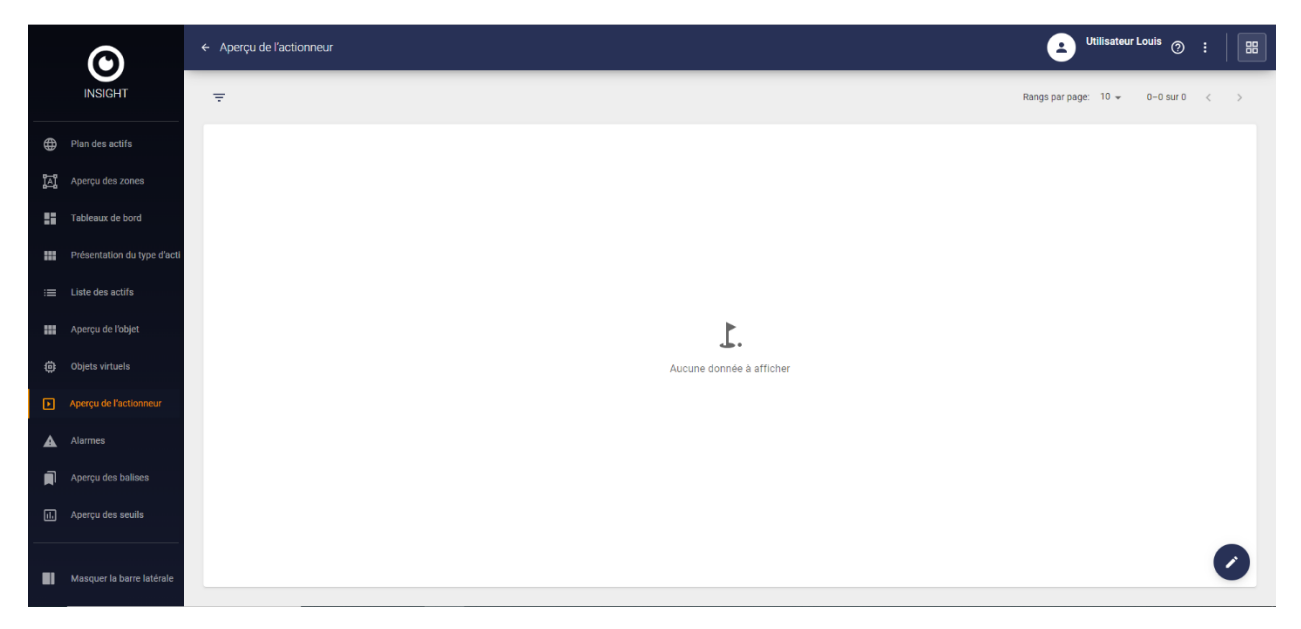

#### <span id="page-42-1"></span>3.8.1 Création d'un actionneur

Pour créer un actionneur, cliquez sur le symbole crayon en bas à droite. Procédez comme suit pour créer un actionneur permettant de redémarrer un dispositif :

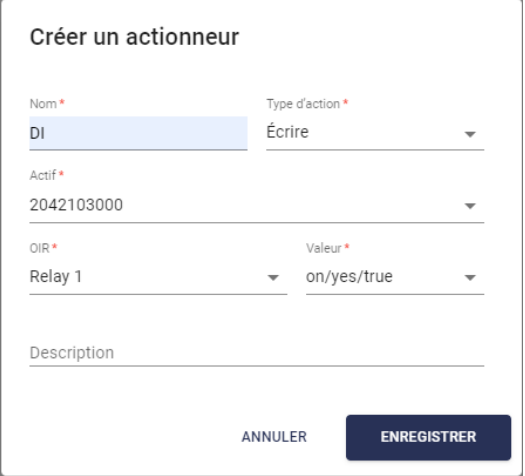

Cliquez sur ENREGISTRER pour créer l'actionneur.

Cocher la case ( $\vee$  devant l'actionneur permet de le modifier ou de le supprimer en cliquant sur l'icône **d'**en bas à droite :

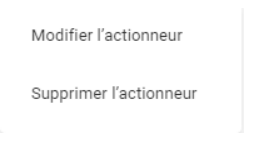

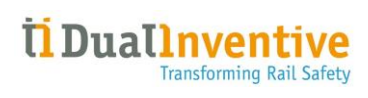

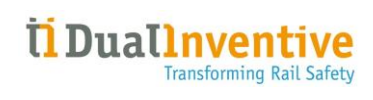

# <span id="page-44-0"></span>3.9 Alarmes

L'option de menu **Alarmes** affiche un aperçu de toutes les alarmes :

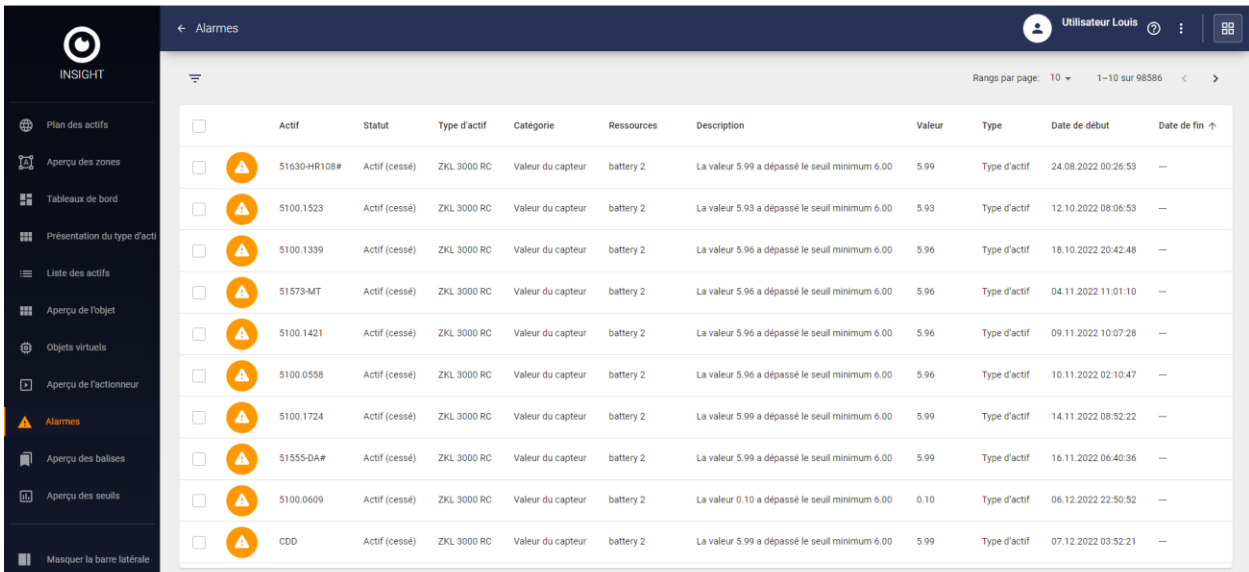

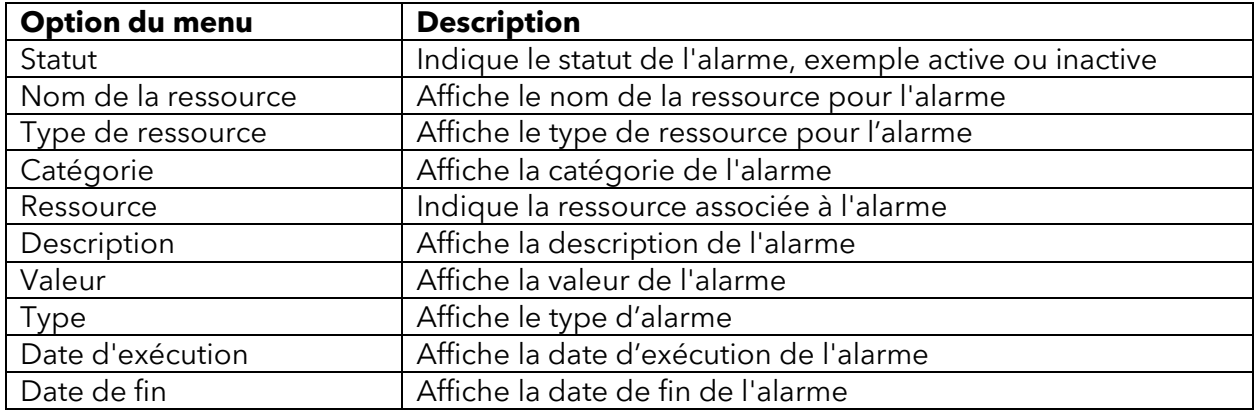

Un clic sur l'icône à gauche affiche les capteurs sur la page de détails des ressources sélectionnées (voir [Chapitre 3.4\)](#page-23-2).

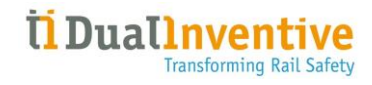

# <span id="page-45-0"></span>3.10 Aperçu des balises

L'option de menu **Aperçu des balises** affiche une vue d'ensemble de toutes les balises définies :

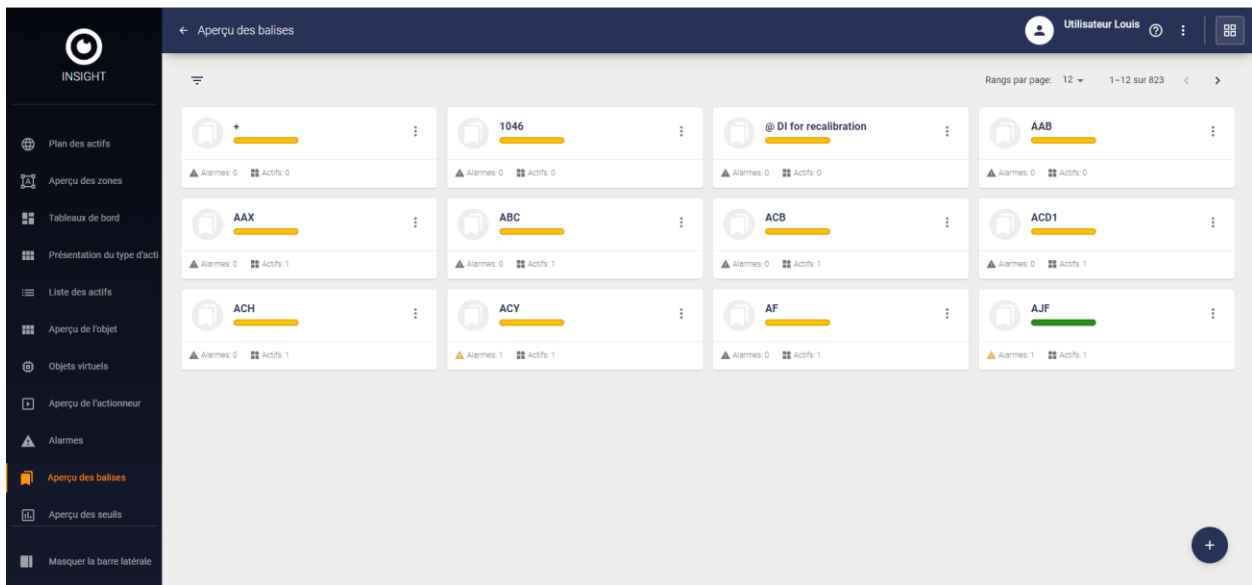

Lorsque vous cliquez sur une balise, l'onglet INFO s'affiche par défaut et affiche toutes les ressources pour lesquelles cette balise a été définie, ainsi que des détails tels que les tickets en cours, les alarmes et l'état de la ressource, exemple :

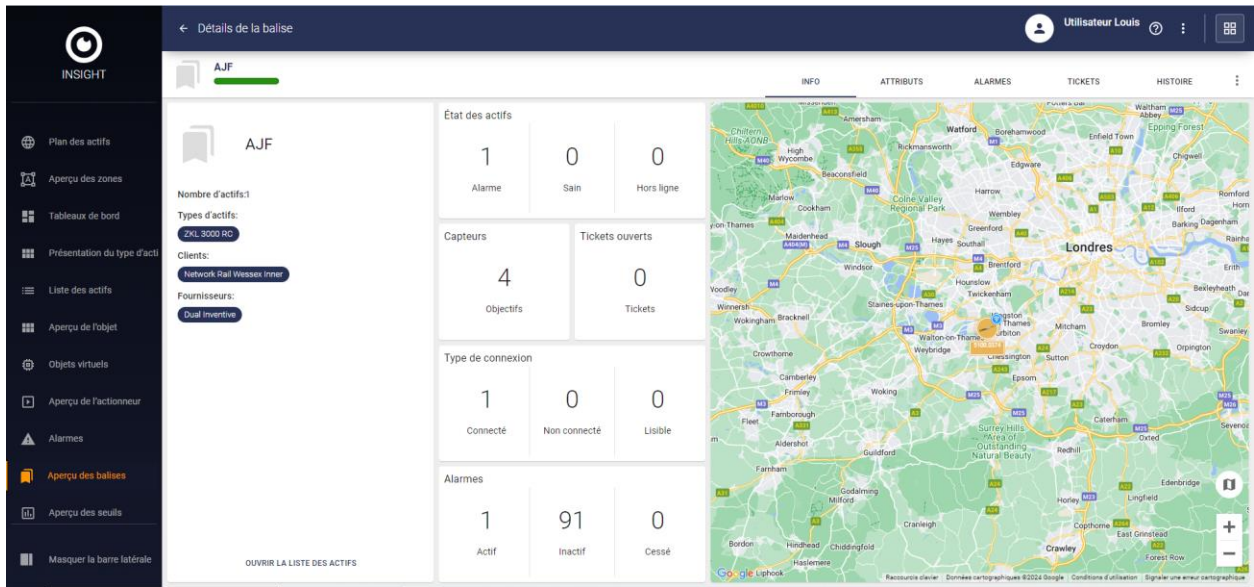

Un clic sur l'onglet ATTRIBUTS affiche la ressource, le type de ressource et d'autres attributs spécifiques à cette balise, exemple :

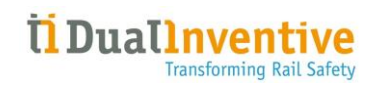

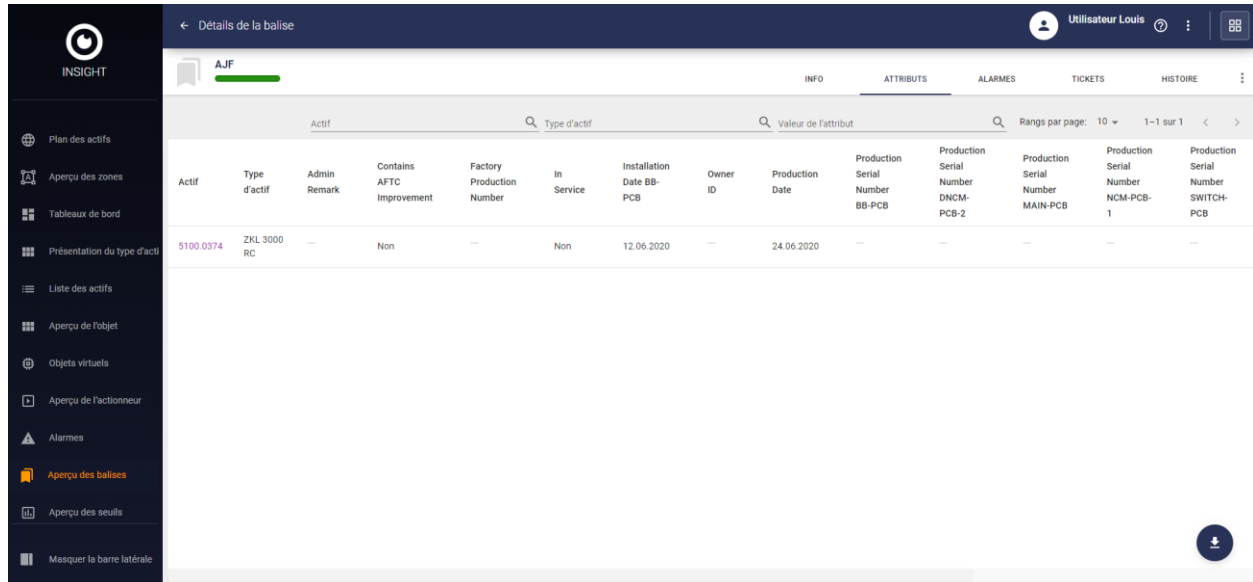

Un clic sur l'onglet ALARMES affiche les détails de l'alarme pour les ressources associées à cette balise, exemple :

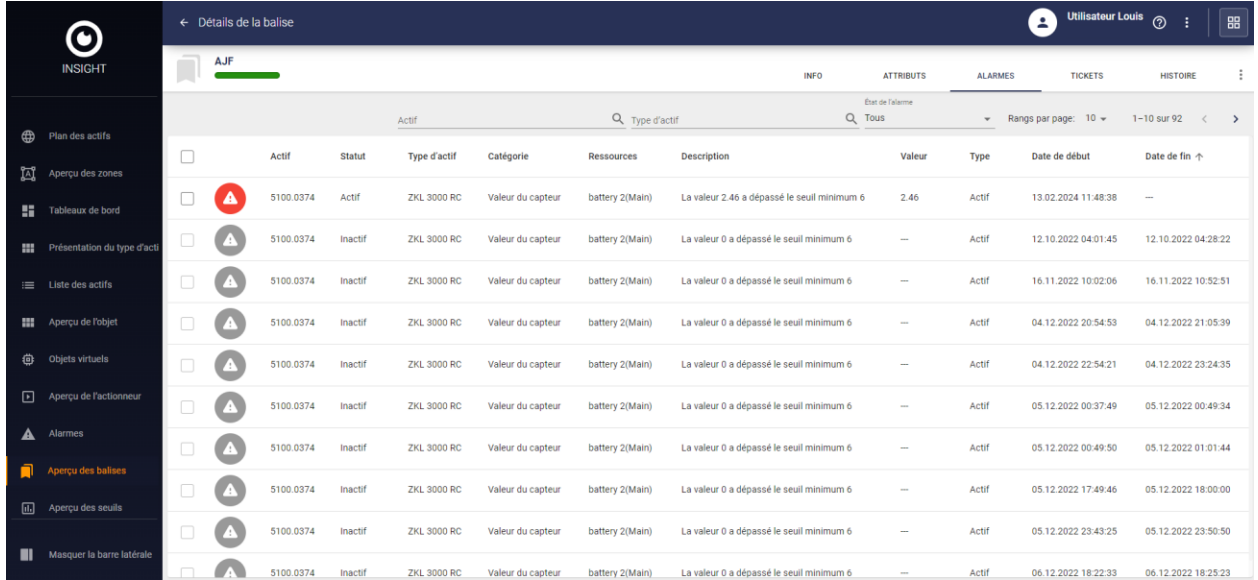

Un clic sur l'onglet TICKETS affiche les détails des tickets pour les ressources associées à cette balise, exemple :

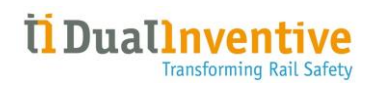

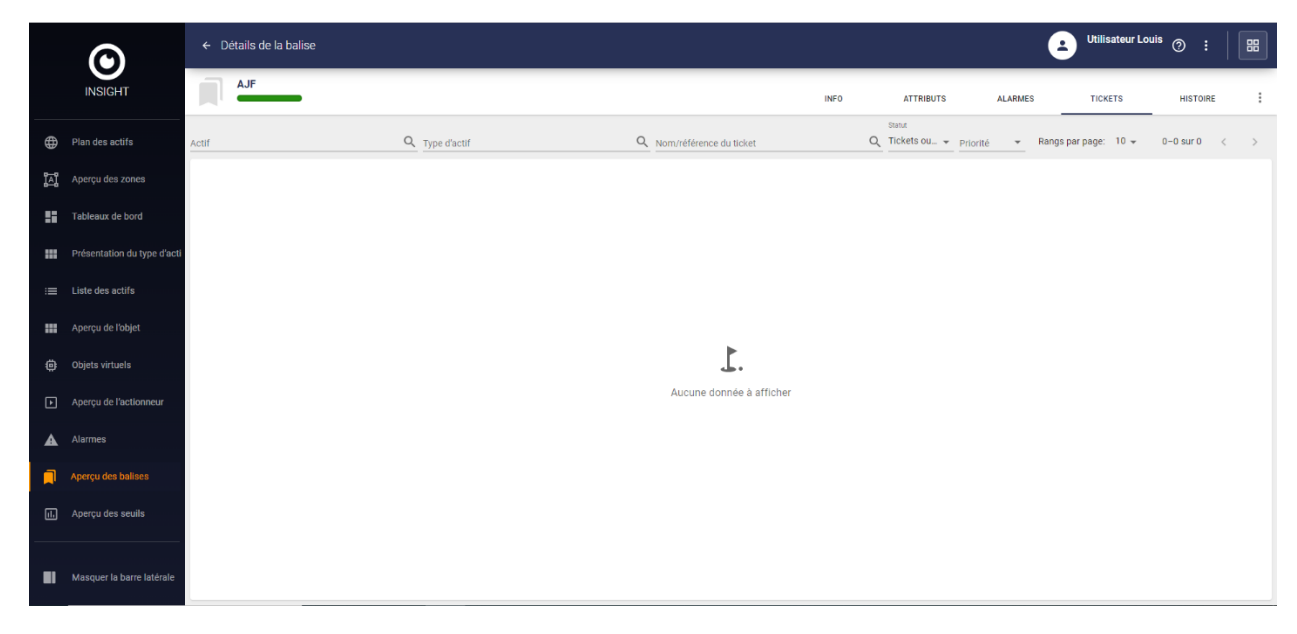

Un clic sur l'onglet HISTORIQUE affiche l'historique des événements de l'application dans les différentes applications pour les ressources associées à cette balise, exemple :

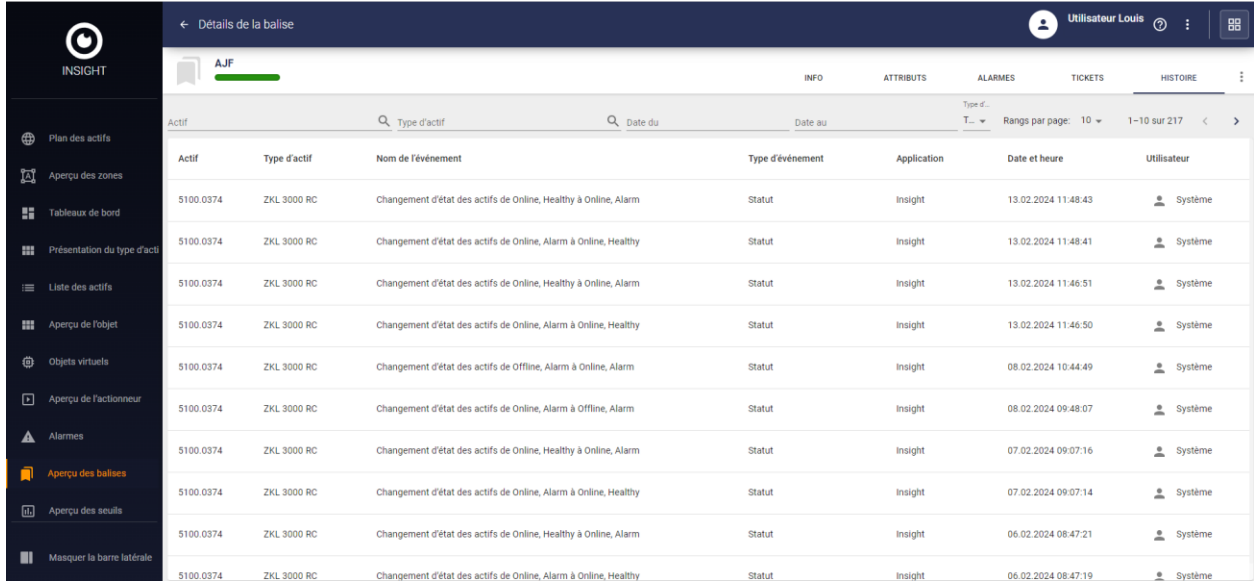

Un clic sur  $\stackrel{*}{*}$  permet de supprimer la balise des ressources ou de modifier la balise et d'en changer le nom et/ou la couleur :

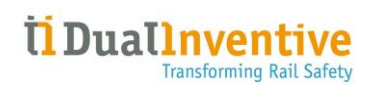

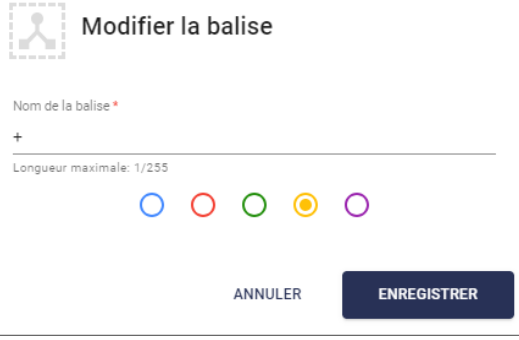

Cliquez sur ENREGISTRER pour valider les modifications.

# <span id="page-49-0"></span>3.11 Aperçu des valeurs limites

L'option de menu **Aperçu des valeurs limites** affiche une vue d'ensemble de toutes les valeurs limites définies :

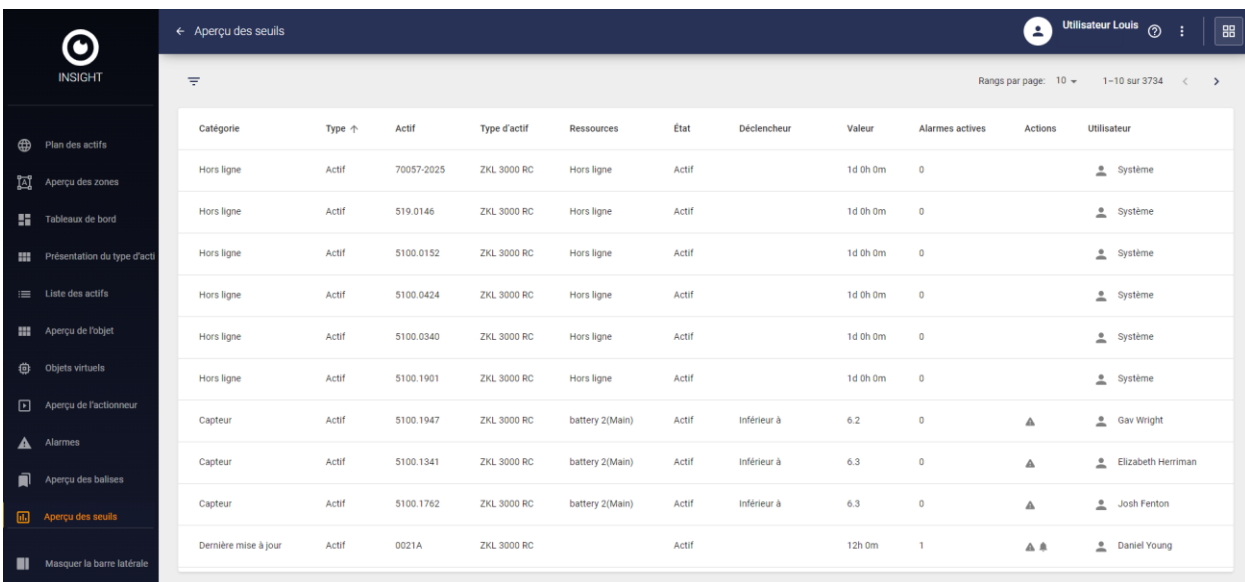

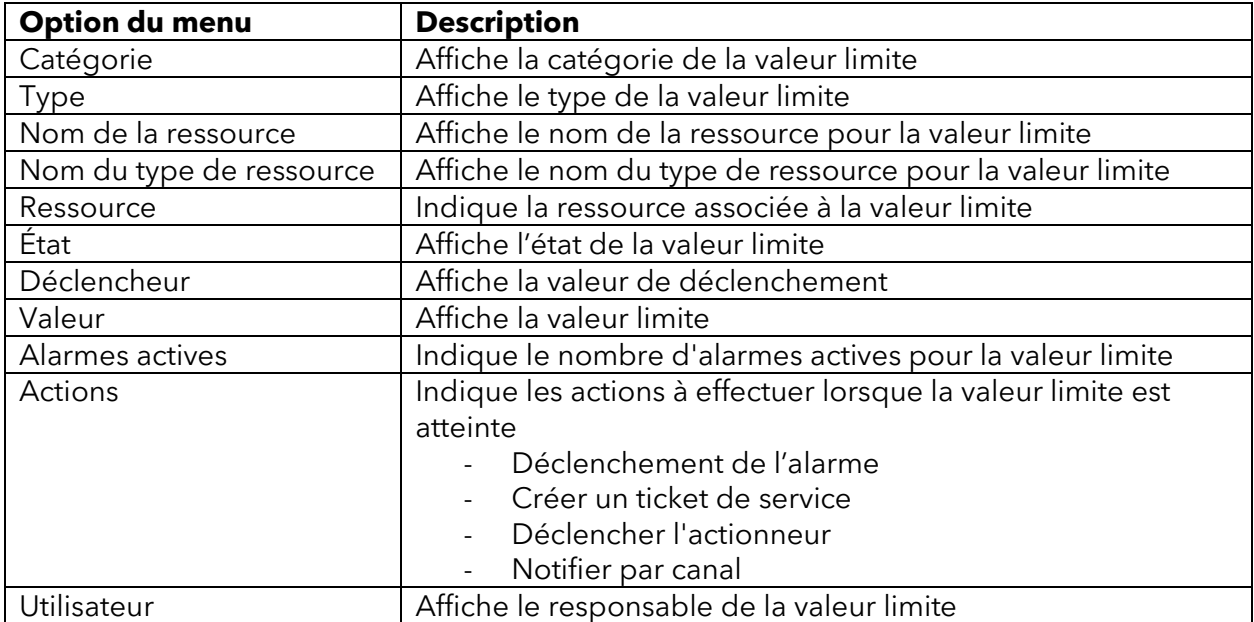

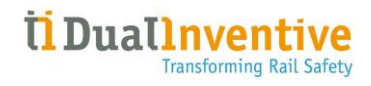

#### <span id="page-50-0"></span>3.11.1 Valeurs limites et notifications

Un clic sur le nom d'une ressource ouvre la page des détails de la ressource dans l'onglet VALEURS LIMITES de la ressource, les valeurs limites pouvant être définies ou modifiées en cochant la case  $\sqrt{\ }$  située à gauche de la valeur limite.

Un clic sur l'icône **d**en bas à droite permet de modifier une valeur limite existante :

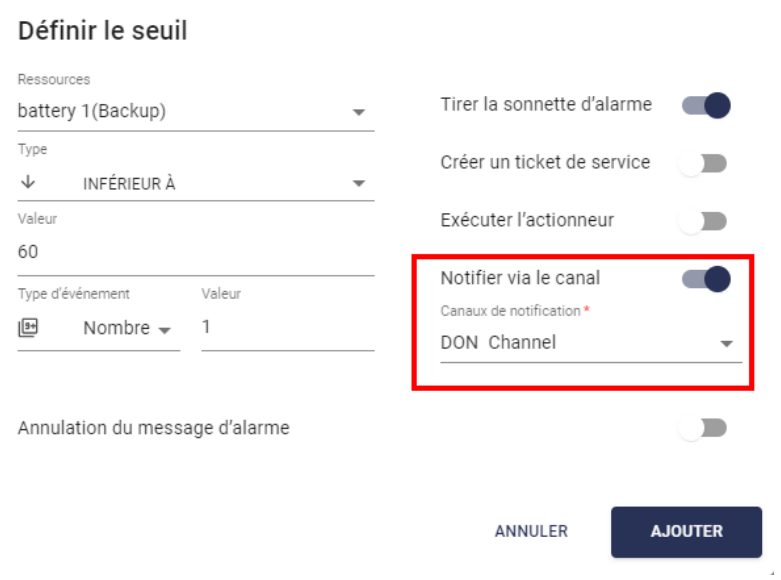

Pour recevoir les notifications définies au Chapitre 2, l'option « Notifier par canal » doit être activée et un nom de canal doit être sélectionné. Cliquez sur ENREGISTRER pour valider les modifications.

# <span id="page-51-0"></span>4 Glossaire

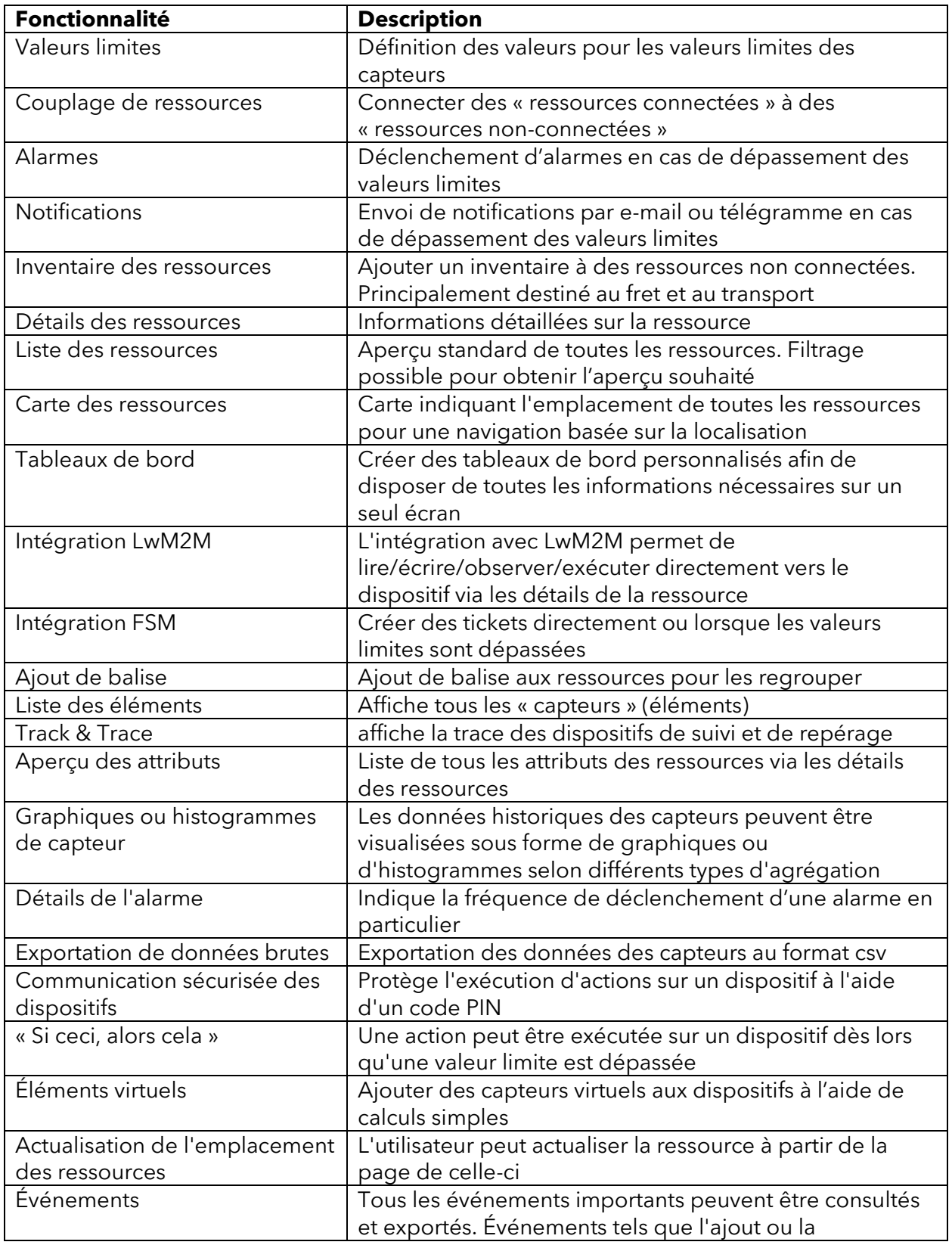

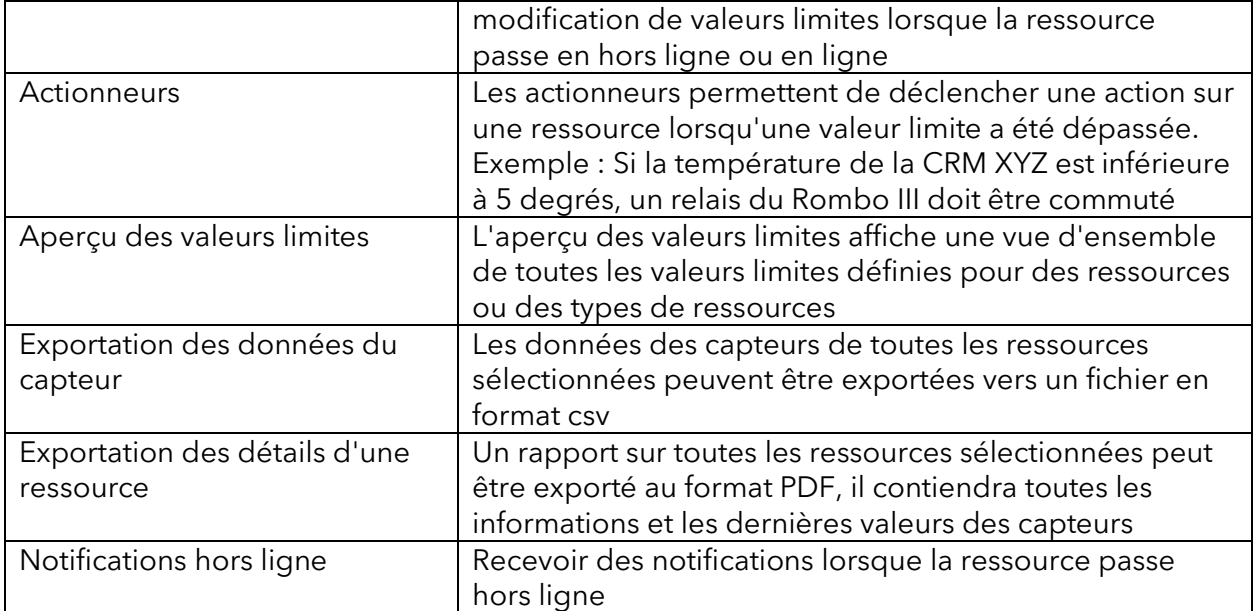